### TANDEM CD READ™

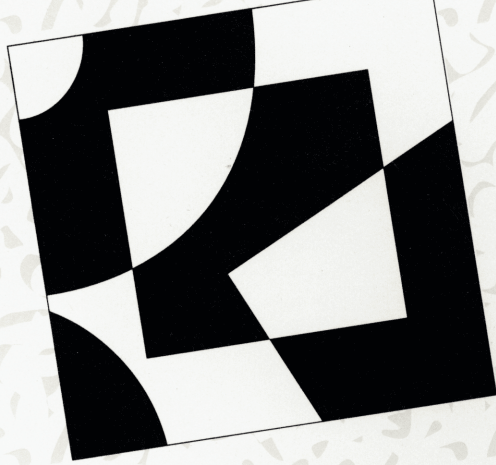

### QUICK START FOR MICROSOFT WINDOWS SOFTWARE

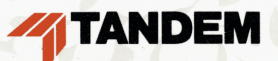

# **TANDEM CD READ™**

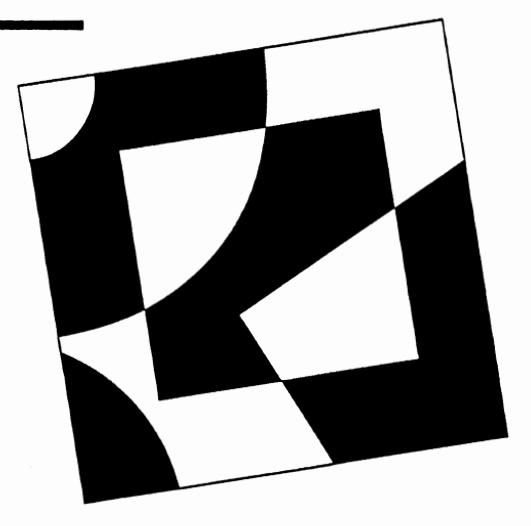

### **QUICK START FOR MICROSOFT WINDOWS SOFTWARE**

This quick start describes how to use the Tandem CD Read viewer with Microsoft Windows software to access information stored in the Tandem CD Read libraries.

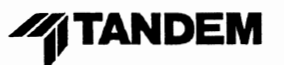

and and the second second the second second the second second second second second second second second second second second second second second second second second second second second second second second second second

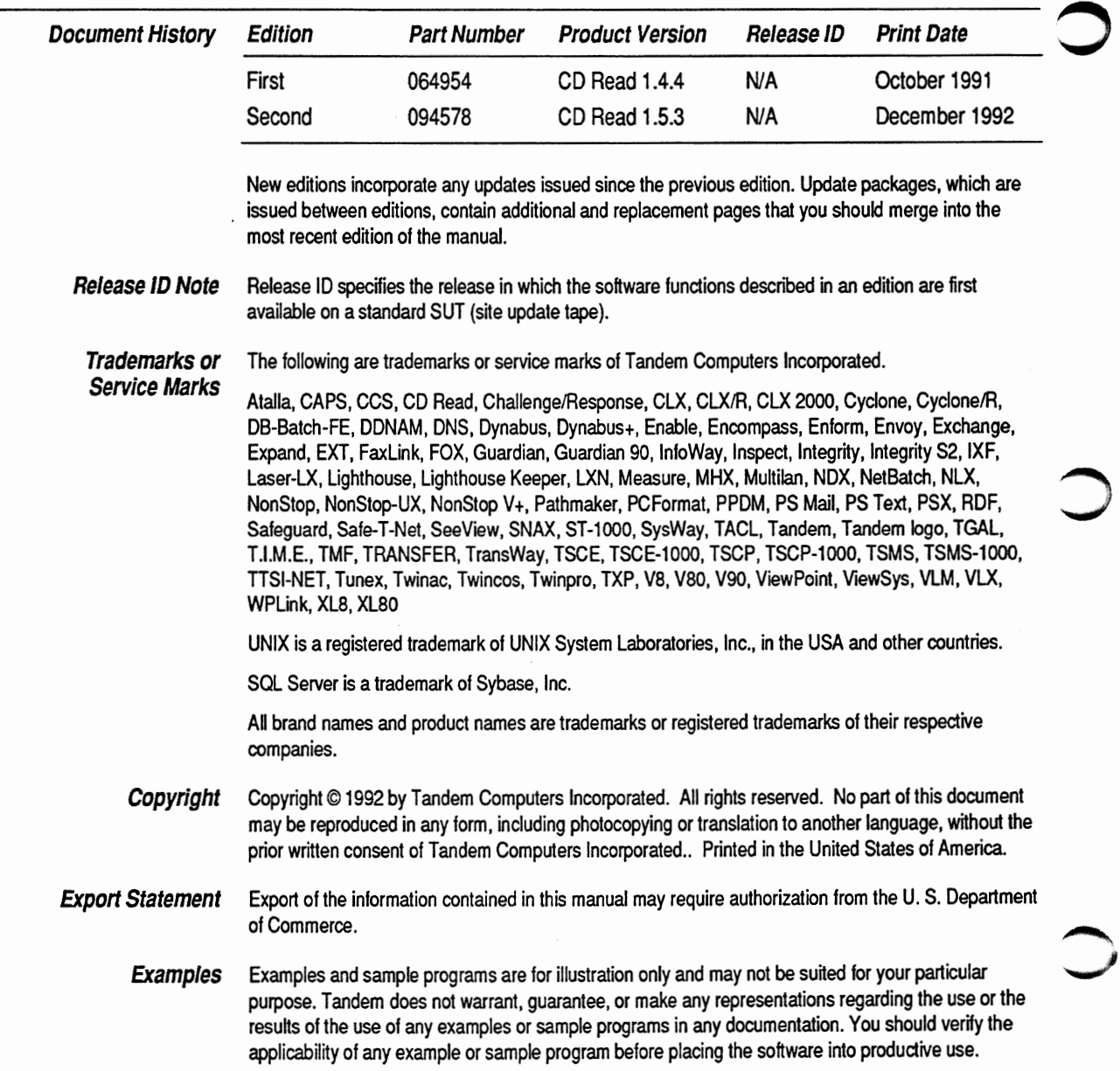

 $\bar{z}$ 

### **Contents**

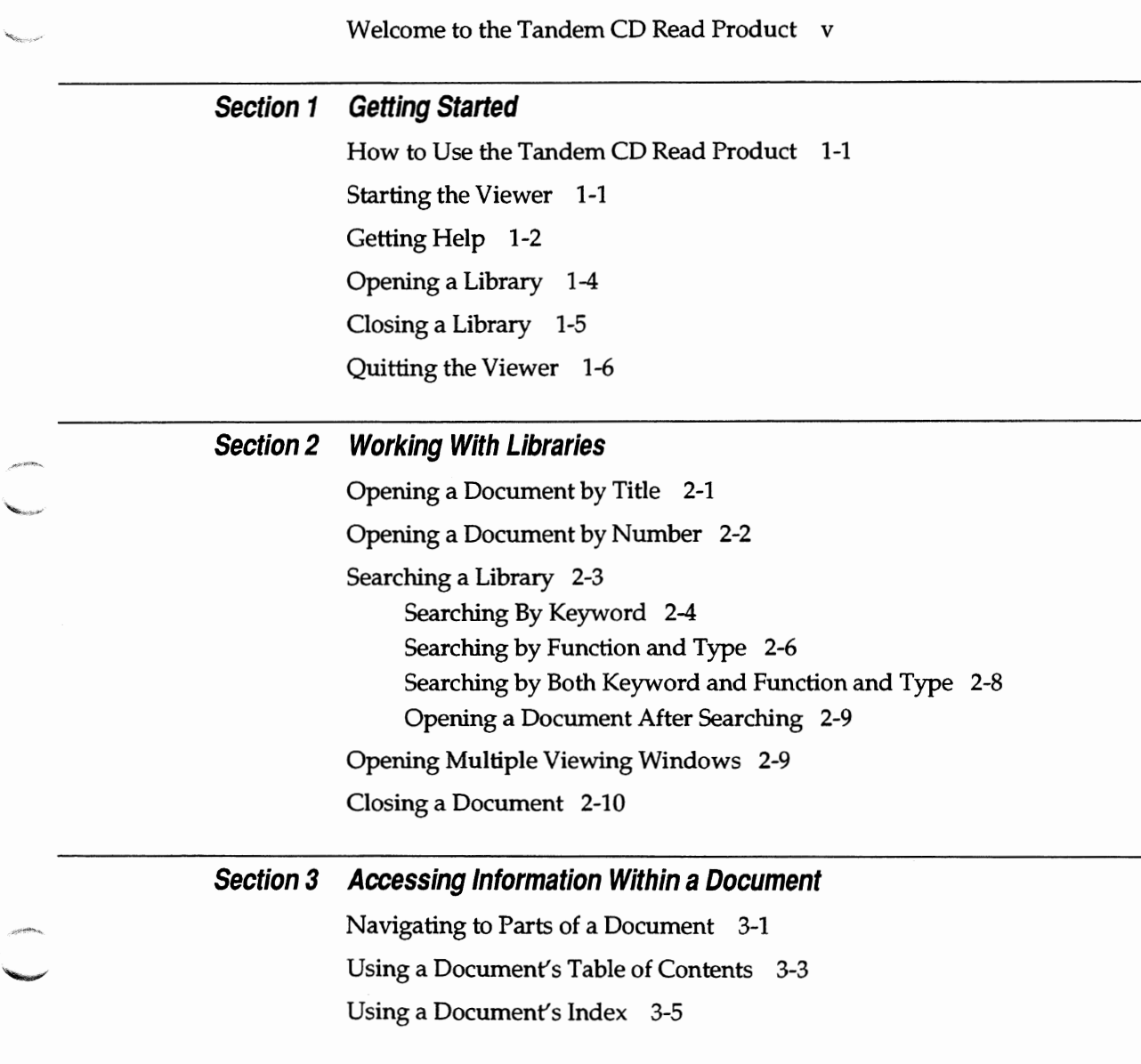

 $\bar{z}$ 

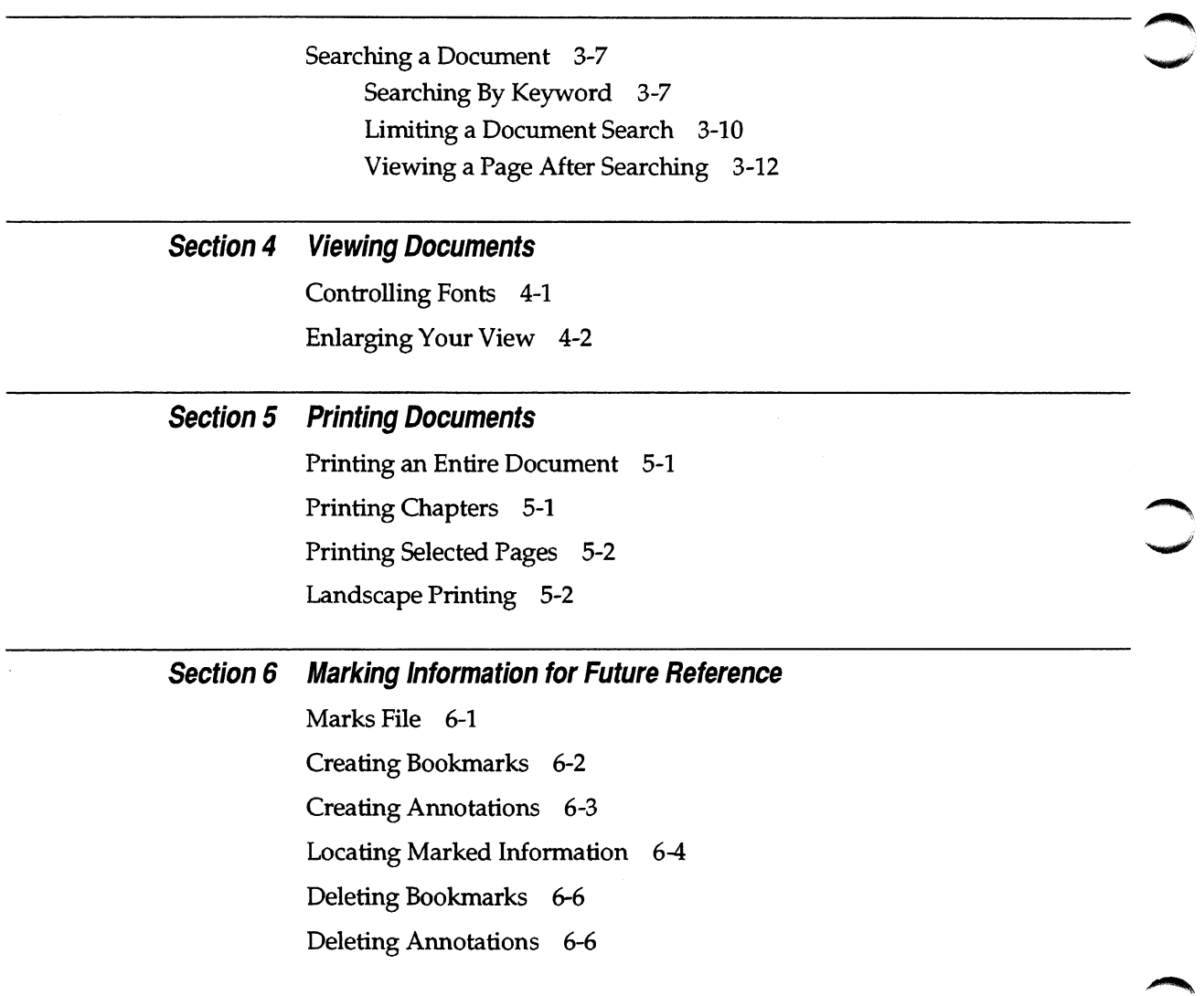

 $\mathcal{A}$ 

## **Welcome to the Tandem CD Read Product**

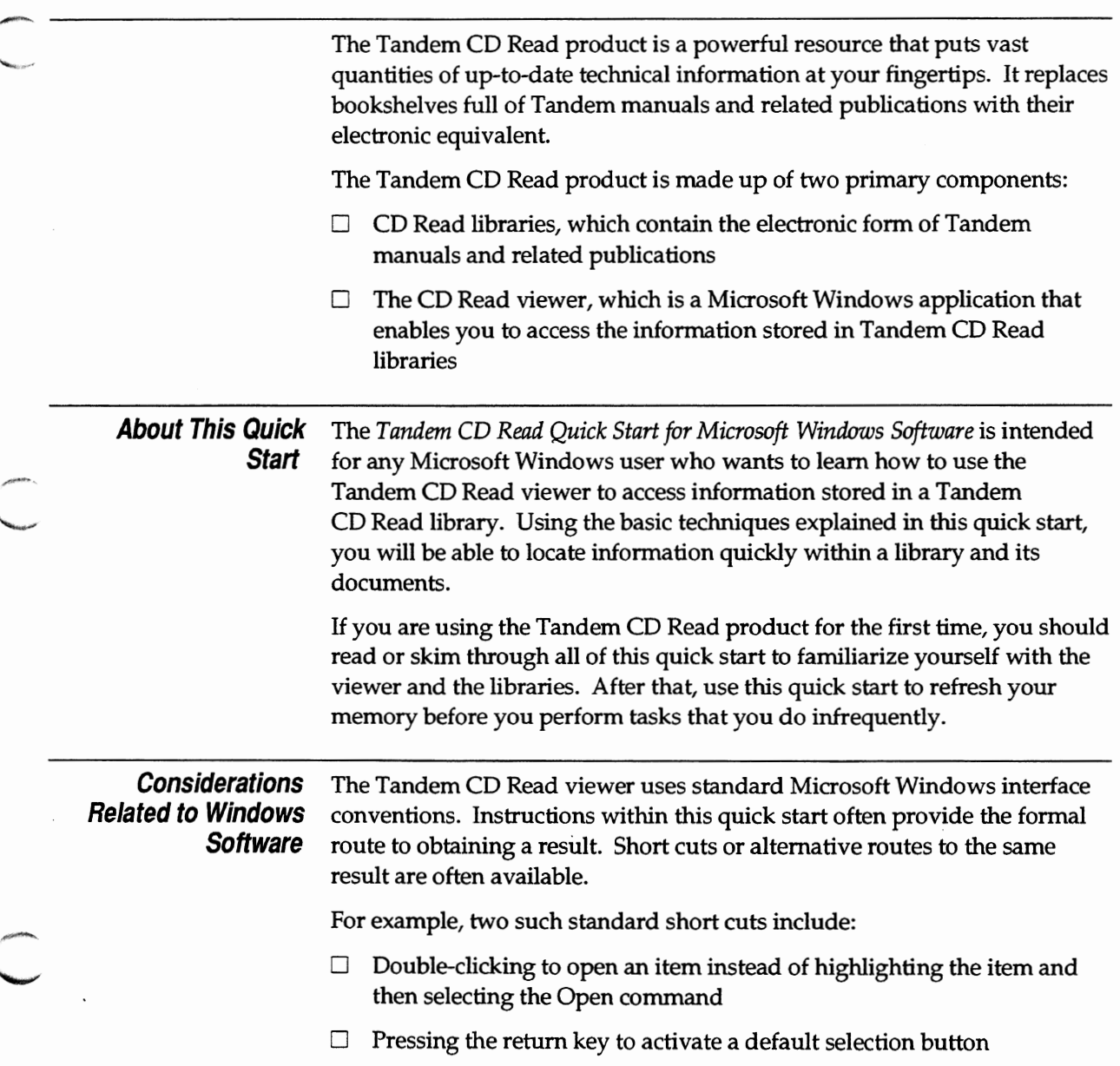

Where to Go for More Information

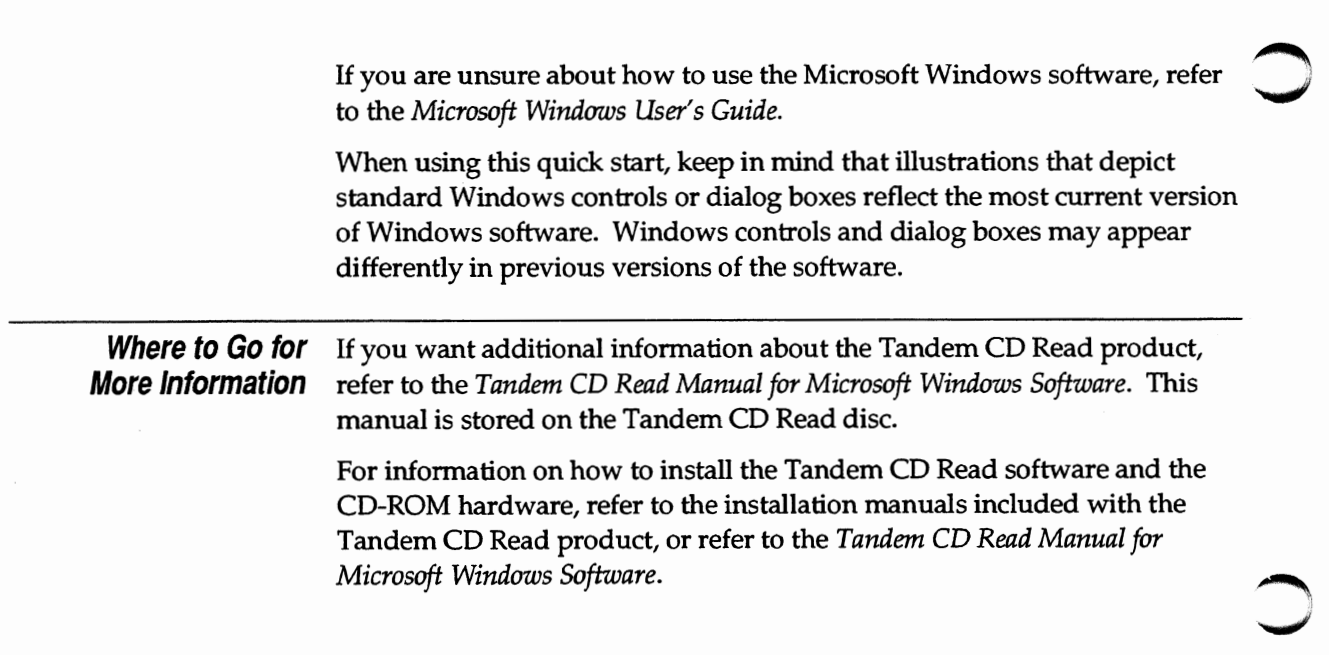

# **1 Getting Started**

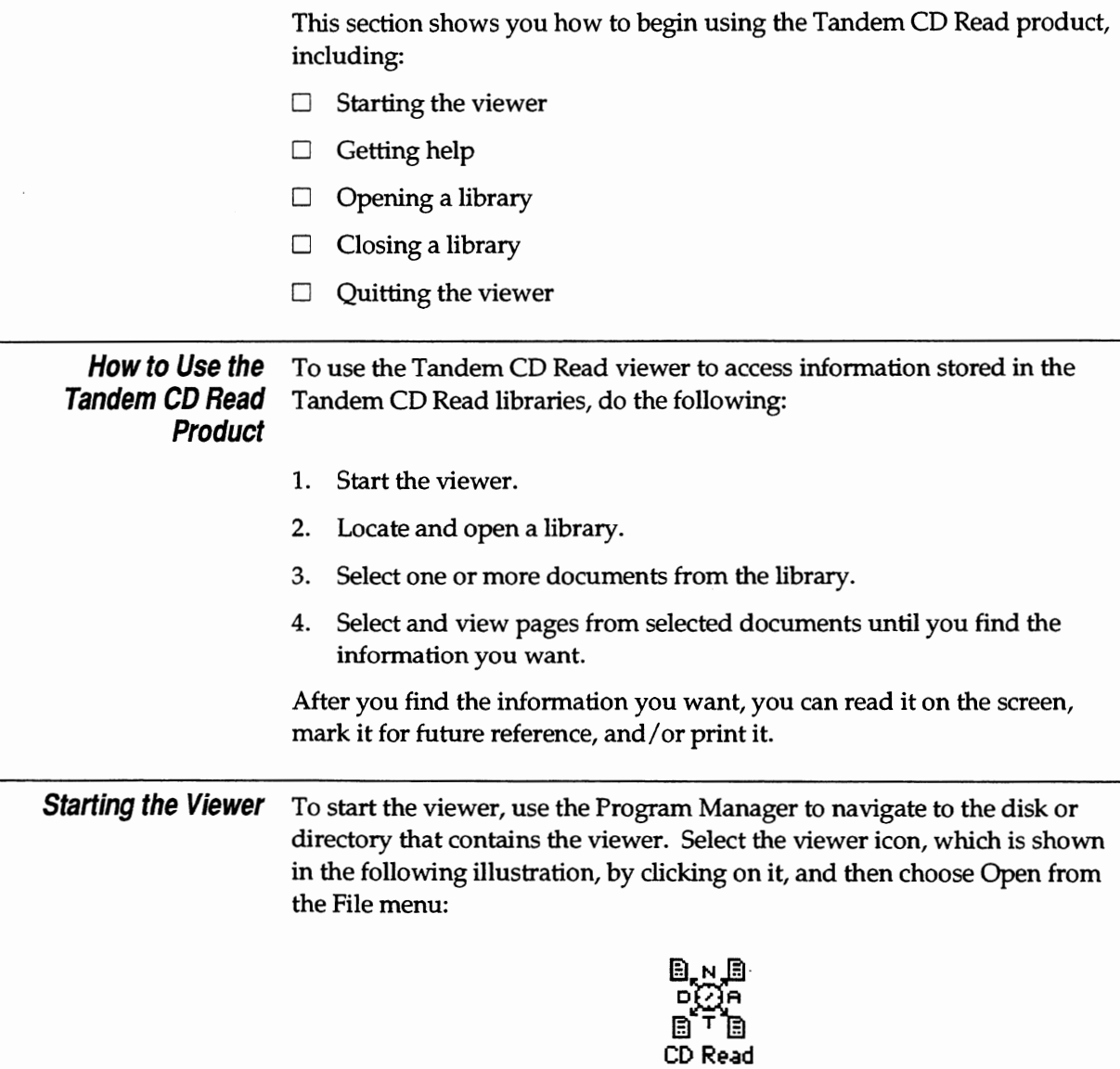

001

Getting Help

**Tandem CD Read** Version 1.5.3 @1988 Northern Telecorn T9532C30 **TANDEM Click to Continue.** Use Open... to Access a Library.

To begin using the viewer, click on the following screen when it appears:

**Getting Help** When using the viewer, you will notice that most of the dialog boxes include a Help button. When you click on one of these Help buttons, the viewer displays the Help dialog and automatically selects the topic that pertains to the active dialog.

> As the illustration on the following page shows, the Help dialog displays available help topics in the left scrolling list; corresponding text for the selected topic is displayed in the right scrolling list.

002

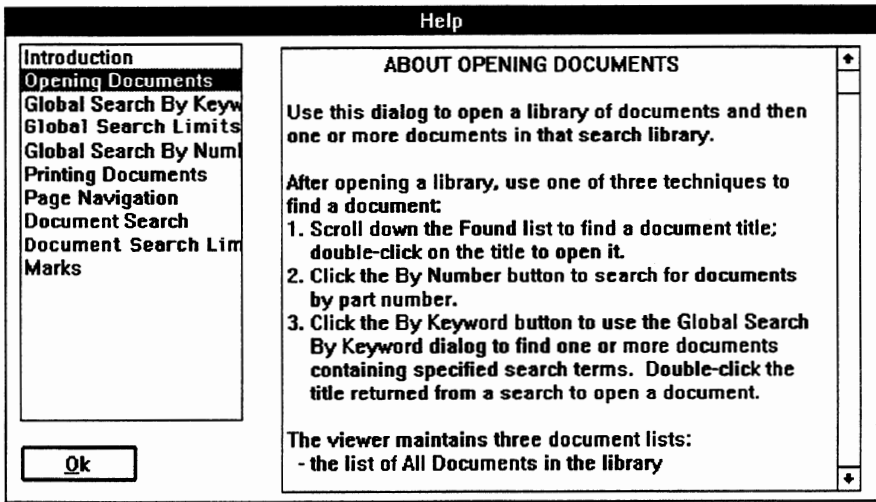

005

If no dialog is active, or if you simply want to browse through the various help topics, choose Help from the File menu. The viewer displays the Help dialog and highlights:

- $\Box$  The first help topic when you access the Help dialog for the first time during your current Tandem CD Read session
- $\Box$  The last help topic you selected when you accessed the Help dialog previously during the current Tandem CD Read session

Opening a Library

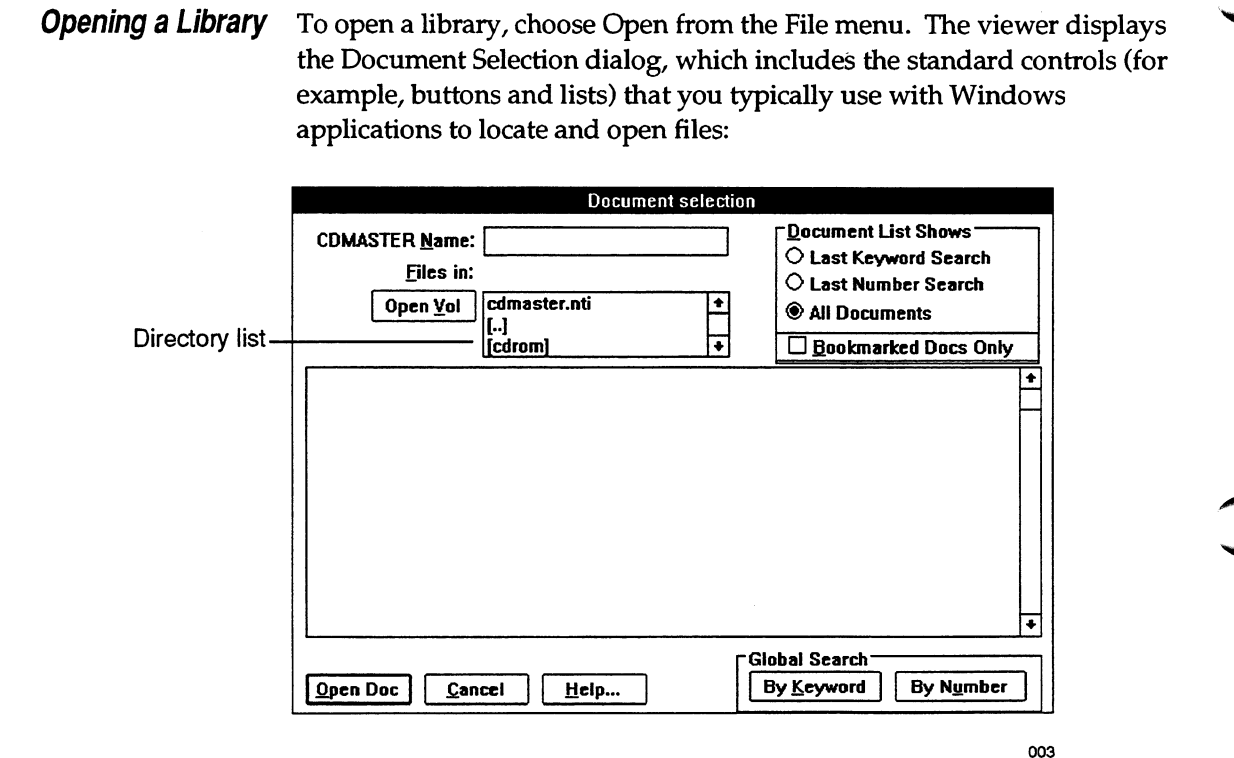

Use the Open Vol button and the directory list to navigate to the drive and directory that contain the Tandem CD Read library index file, named CDMASTER.NTI. If you are unsure about the operation of the standard Windows software controls, refer to your *Microsoft Windows User's Guide.* 

**Note**  If the library you want to open is stored on a network server, you will not be able to access it unless you are connected to that server. To connect to a server, refer to instructions in the Microsoft Windows User's Guide.

Closing a Library

When you open the drive or directory that contains the CDMASTER.NTI library index file, the viewer automatically opens the Tandem CD Read library and fills the document list on the Document Selection dialog with the names and part numbers of the documents in the library:

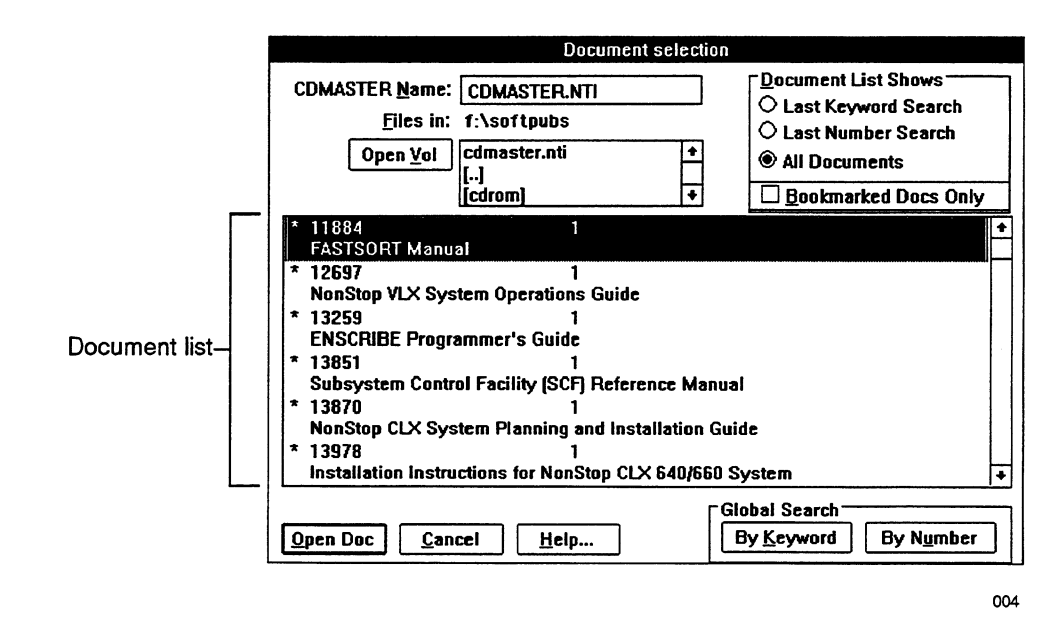

### **Closing a Library** The viewer does not provide a command that closes a library. Such a command is unnecessary because:

- $\Box$  You do not need to close one library to open another one. Instead, use the controls on the Document Selection dialog to navigate to another library.
- $\Box$  The viewer automatically closes the library that you opened when you quit the viewer.

Quitting the Viewer

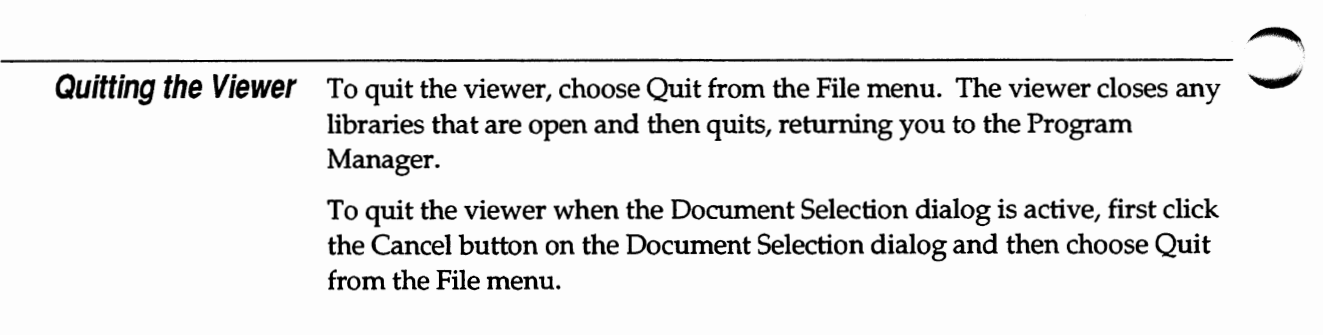

# **2 Working With Libraries**

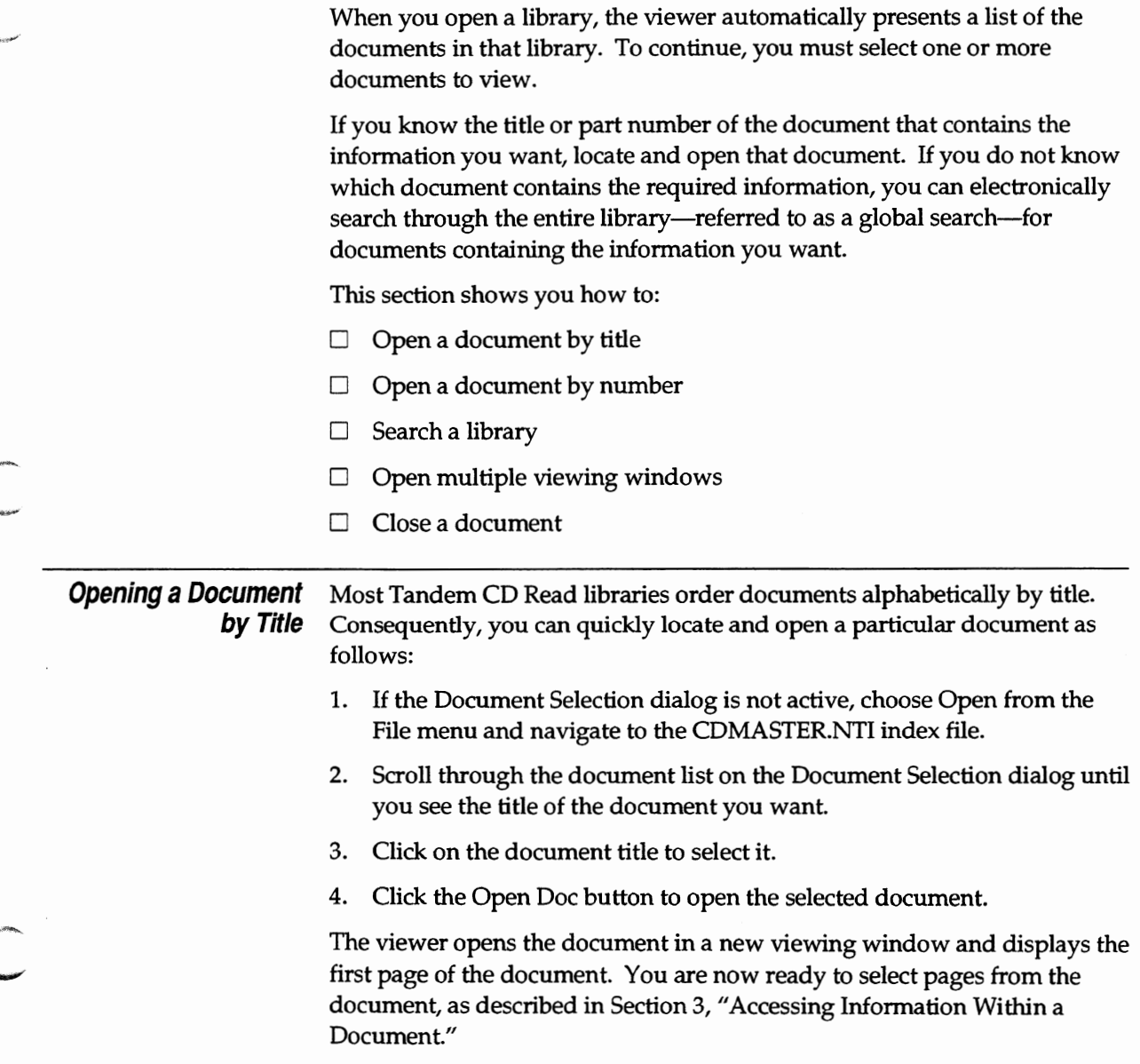

Opening a Document by Number

**Opening a Document** If you know the Tandem part number of a document, you can search for **by Number** that number and then open the document as follows:

- 1. If the Document Selection dialog is not active, choose Open from the File menu and navigate to the CDMASTER.NTI index file.
- 2. Click the By Number button in the Global Search area of the Document Selection dialog. The viewer displays the Global Search By Number dialog:

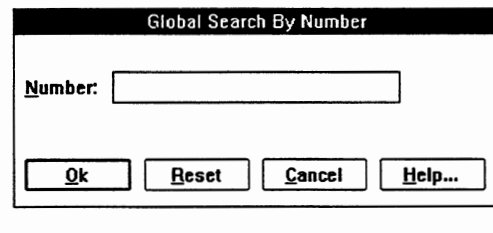

3. Enter the part number of the document you want and click the OK button.

The viewer closes the Global Search By Number dialog and searches the library for the document whose part number matches the number you requested. The viewer then presents the document in the document list on the Document Selection dialog.

007

A partial entry in the Global Search By Number dialog presents all documents whose leading characters match the entry. For example, entering the number 014 shows all documents whose part numbers begin with 014 (014801, 014882, 014948).

- 4. Click on the document you want to open if the document is not already highlighted.
- 5. Click the Open Doc button to open the selected document.

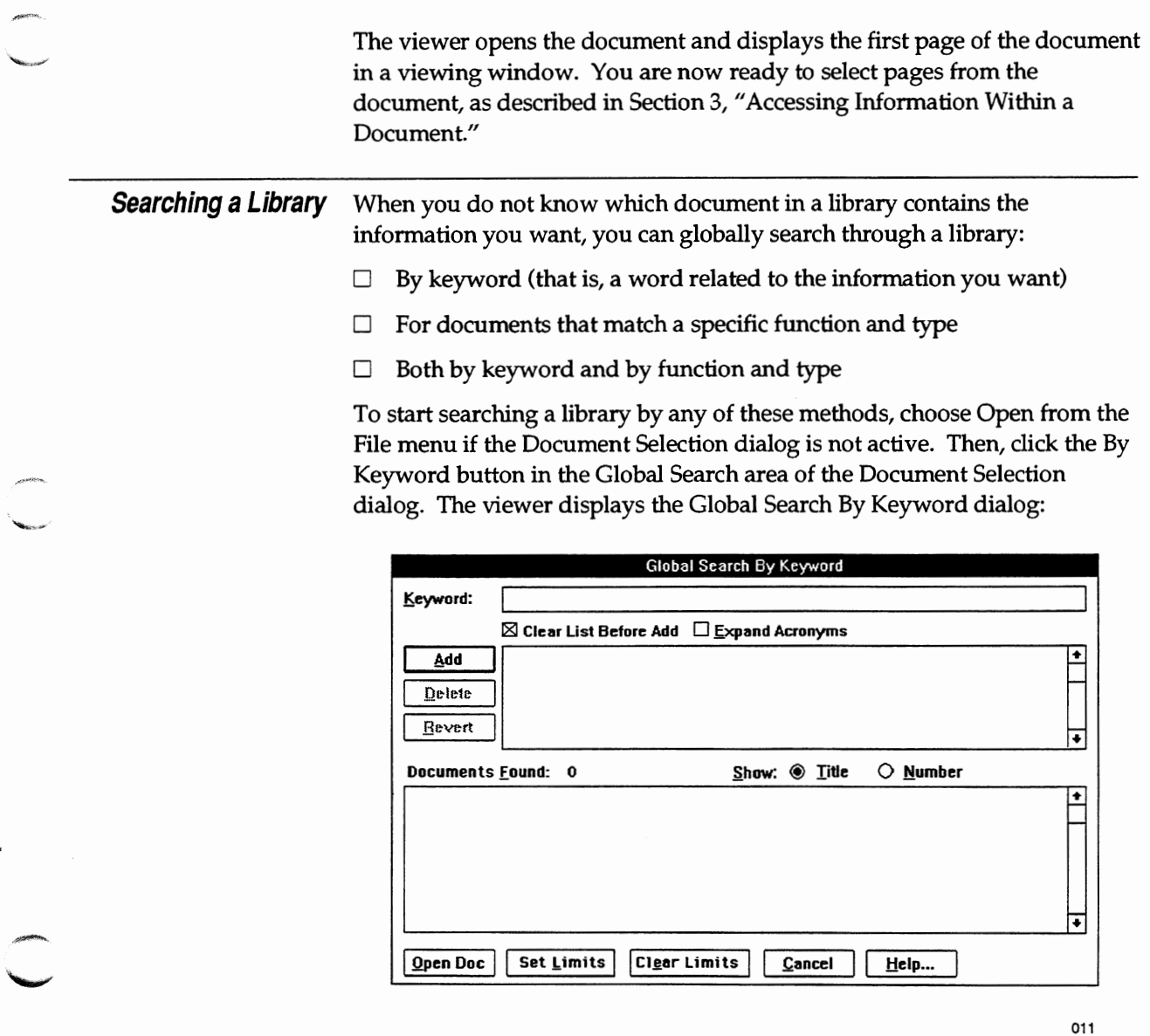

,

ï

#### **Working With Libraries**

Searching a Library

**Searching by Keyword** You use the keyword field and the controls located on the top half of the Global Search By Keyword dialog to specify the keywords that the viewer uses to search for information. As the three buttons to the left of the keyword list suggest, you can:

- $\Box$  Add a new keyword to the keyword list
- $\Box$  Delete a selected keyword from the keyword list
- $\Box$  Revert to a previous keyword list by removing all keywords that follow the selected keyword

The viewer searches the library each time you change the keyword list, finding all instances of documents that contain the keywords on the most recent keyword list and presenting its results in the Documents Found list.

#### **Adding a Keyword**

To add a new keyword, follow these steps:

1. Enter the keyword in the Keyword field at the top of the dialog.

If you want to search for only the new keyword, check the Clear List Before Add box. If the keyword is an acronym, such as LAN (local area network), and you want the viewer to search for the acronym or the phrase it represents, check the Expand Acronyms box.

2. Click the Add button.

As illustrated on the following page, the viewer displays documents in the Documents Found area of the dialog that contain the keywords that you specified.

006

Searching a Library

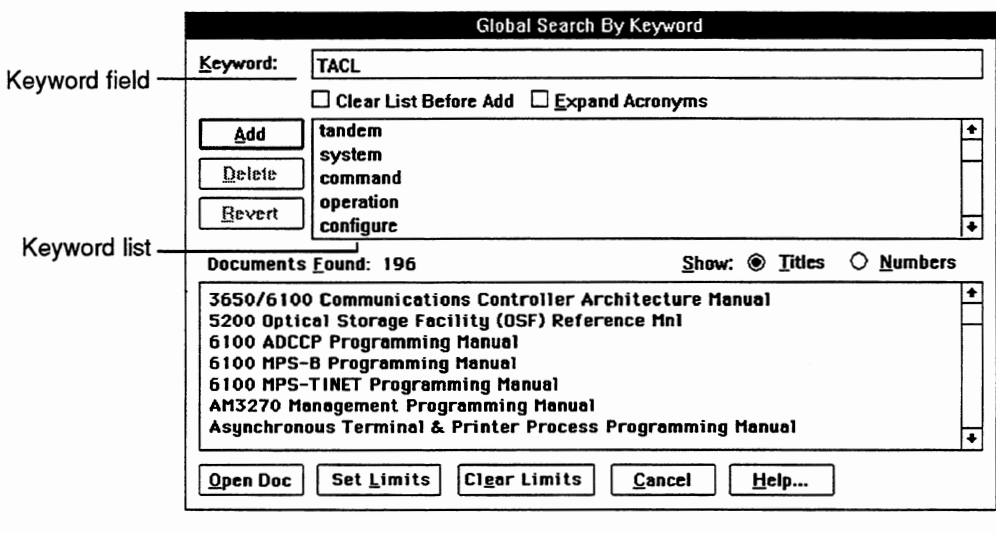

After you add a keyword, the viewer may report that it finds no documents that contain the keywords specified on the list. This response usually indicates that you have specified a list of keywords that do not appear in any of the documents in the library. It may, however, indicate that you have added a keyword that the viewer cannot recognize. For the viewer to recognize a keyword, the word:

- $\Box$  Must contain only letters, digits, underscores, and hyphens.
- $\Box$  Must not start or end with an underscore or hyphen.
- $\Box$  Must be at least 3 digits long if it is a number.
- $\Box$  Must be at least 2 characters long if the word begins with a letter.
- $\Box$  Must not be longer than 35 characters.
- $\Box$  Must not be a stop word. Stop words are a special list of words that are not recognized by the viewer as keywords because they occur so

frequently that they appear in every document in a library. Examples ~ of common stop words are "the," "and," "that," and "in."

#### **Deleting a Keyword**

To delete a keyword, follow these steps:

- 1. If necessary, use the scroll controls on the keyword list to locate the keyword that you want to remove.
- 2. Select the keyword.
- 3. Click the Delete button.

The viewer removes the keyword from the keyword list and automatically performs a new search using the revised list.

#### **Reverting to a Previous Keyword List**

To revert to a previous keyword list, follow these steps:

- 1. If necessary, use the scroll controls on the keyword list to locate the last keyword in the list that you want to use.
- 2. Select the keyword.
- 3. Click the Revert button.

The viewer deletes all keywords that follow the selected keyword and automatically performs a new search using the revised list.

**Searching by Function and** Each Tandem CD Read library defines a set of functions and a set of types **Type** that apply to the documents in the library; each document in the library is classified by one function and one type. In general, functions group documents by the subject they discuss, while types group documents by the category of information they provide about their subject.

> For example, TACL is a function because it refers to a specific subject within the library. Programming is a type because it refers to a category of information (in this case, programming information). By selecting TACL from the Function List and Prograrruning from the Type List, you limit the search to documents containing information on TACL programming.

To search for documents that match a specific function and type, dick the Set Limits button on the Global Search By Keyword dialog. The viewer displays the Set Global Search Limits dialog, which contains the Function List and the Type List:

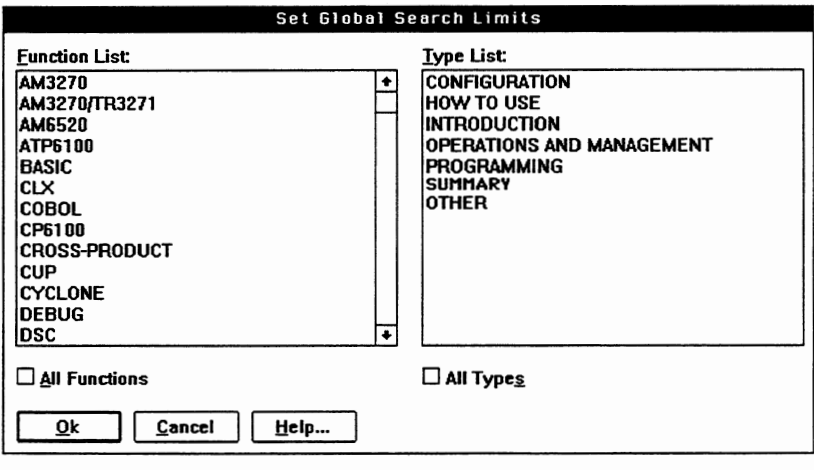

014

To select the functions and types you want included in the library search:

- $\Box$ Click on a function or type to select just that function or type.
- D Drag through several functions or types to select all of them.
- $\Box$  Hold down the shift key when clicking or dragging to select or deselect continuous functions or types.
- $\Box$  Hold down the control (Ctrl) key when clicking or dragging to select or deselect discontinuous functions or types.
- D Check the All Functions or All Types box, if they are not already selected, to select all functions or all types.

After you have selected the functions and types you want, click the OK button. The viewer doses the Set Global Search Limits dialog, searches for

"~~, ~·

documents that match the search criteria, and displays the documents in the Documents Found list on the Global Search By Keyword dialog.

The viewer uses the functions and types you have selected until you change them, open another library, or click the Clear Limits button on the Global Search By Keyword dialog. If you click the Clear Limits button after searching by function and type, the viewer deletes all documents from the Documents Found list and resets the All Functions and All Types boxes to their default setting.

**Searching by Both** Searching a library by both keyword and function and type is useful when **Keyword and Function and** your initial search either by keyword or by function and type produces a **Type** list of documents that is too long to review. Combining the search techniques allows you to limit the documents selected by the viewer to a shorter list of documents that you can then open individually.

> To search by both keyword and function and type, first specify keywords ~. on the Global Search By Keyword dialog. Refer to "Searching by Keyword" *...\_)*  earlier in this section for instructions. After specifying keywords, click the Set Limits button and select the appropriate functions and types on the Set Global Search Limits dialog. Refer to "Searching by Function and Type" previously in this section for instructions.

After you have selected the functions and types you want, click the OK button. The viewer closes the Set Global Search Limits dialog, searches for matching documents, and displays on the Global Search By Keyword dialog all documents that:

- $\Box$  Have as their function one of the functions you selected
- $\Box$  Have as their type one of the types you selected
- Contain all the keywords on the keyword list

If you click the Clear Limits button after searching by both keyword and function and type, the viewer redisplays in the Document Found list those documents that match the keyword search only; the search limits that you imposed by selecting specific functions and types using the Set Global Search Limits dialog no longer apply.

Opening Multiple Viewing Windows

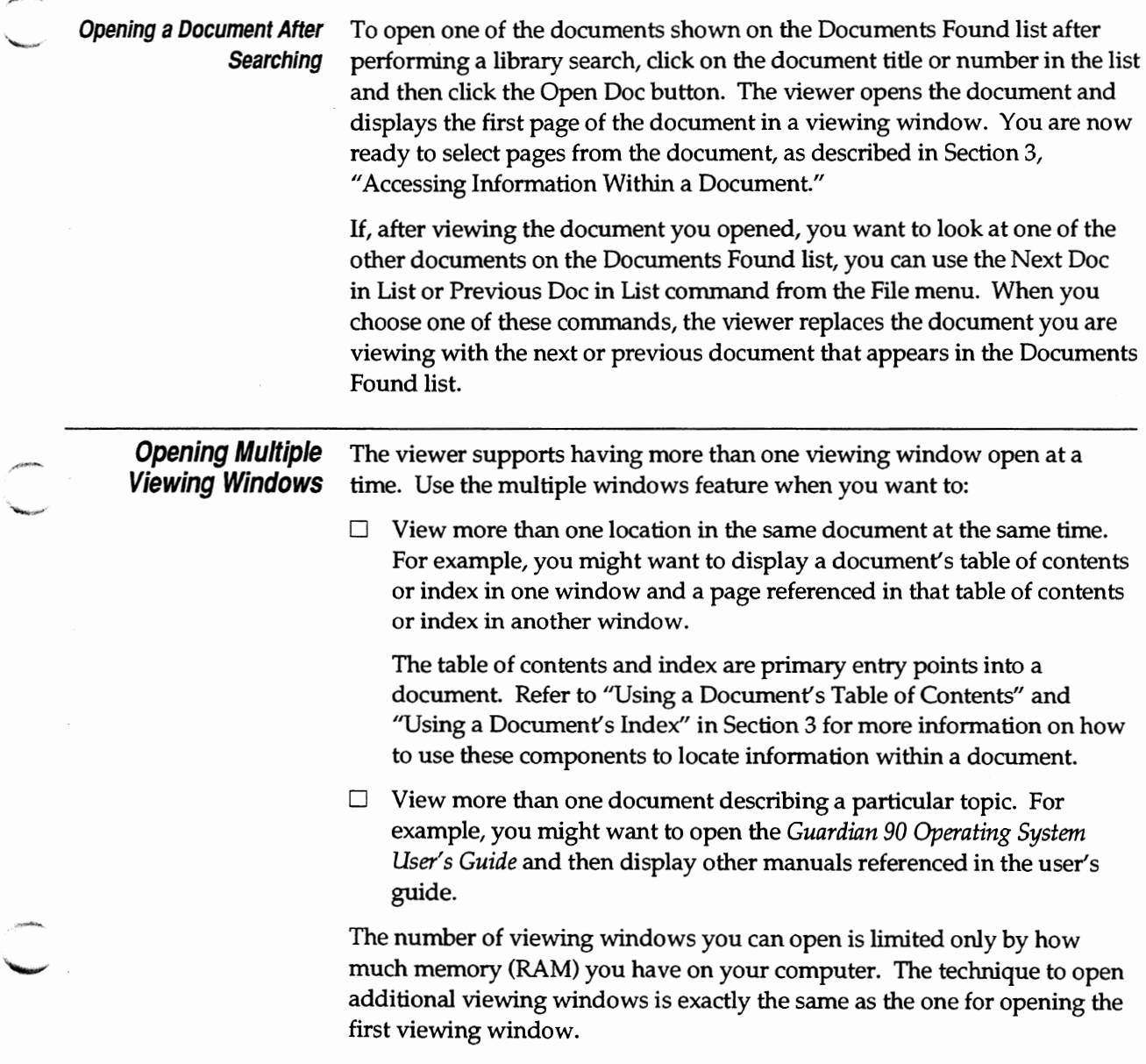

Closing a Document

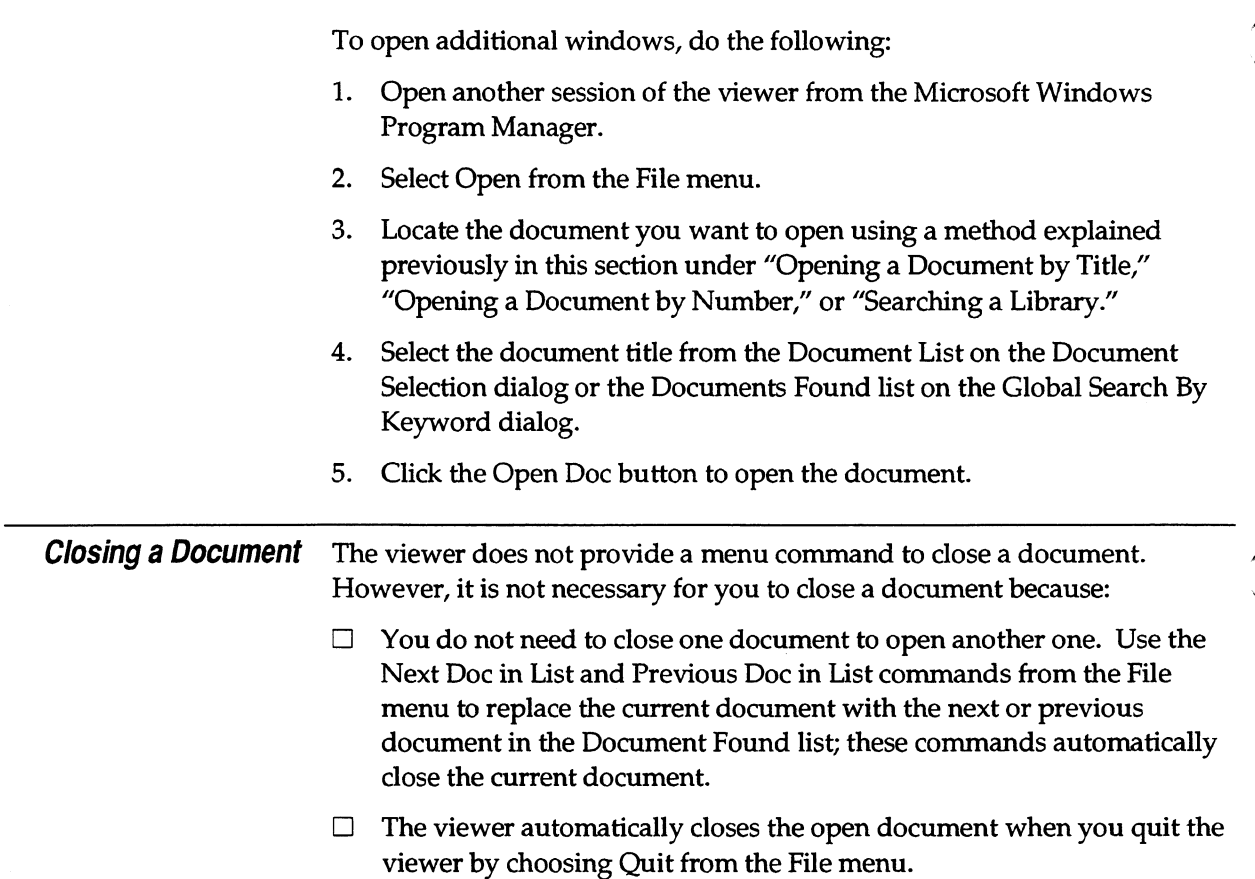

## **3 Accessing Information Within a Document**

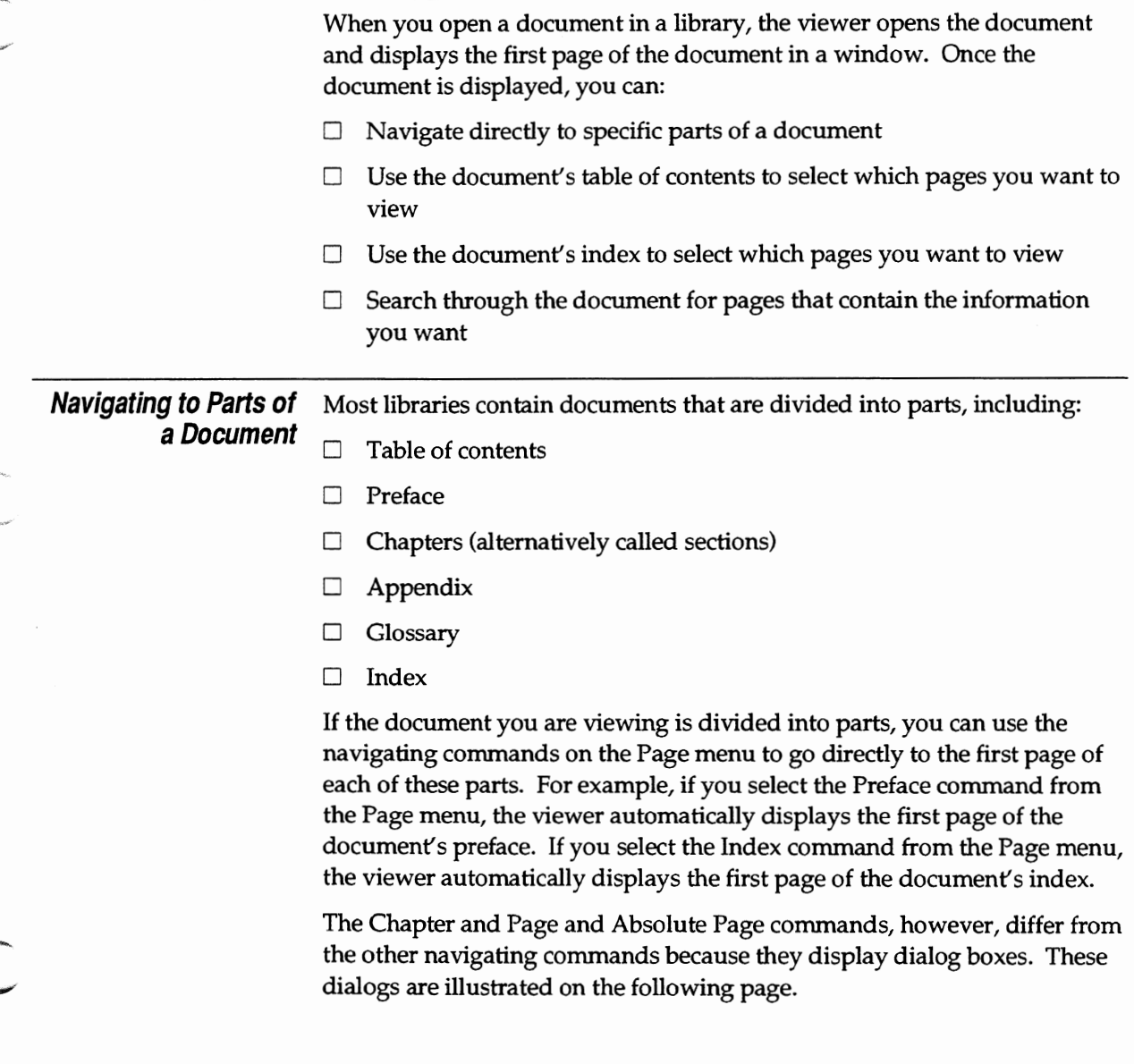

Navigating to Parts of a Document

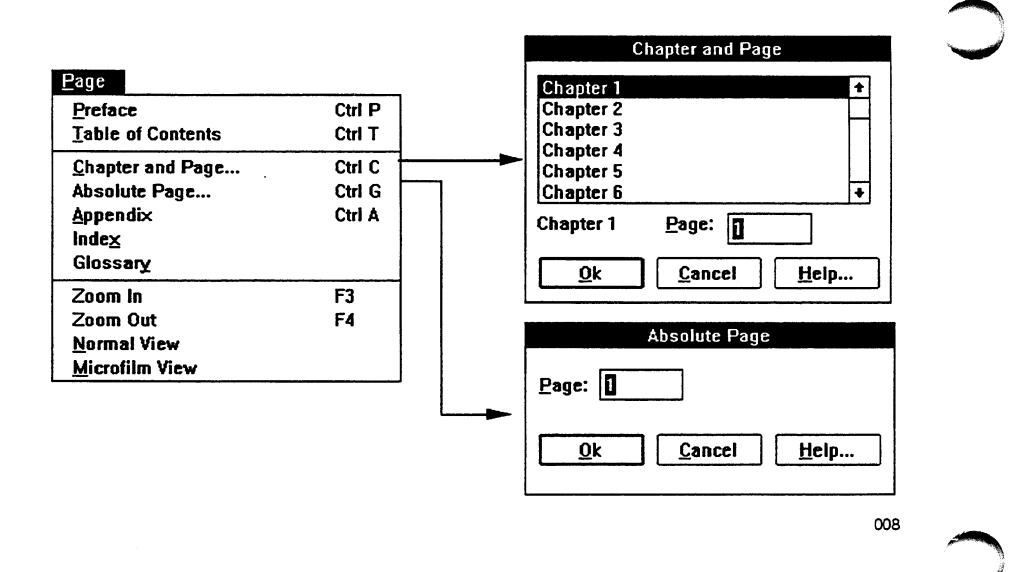

The Chapter and Page dialog enables you to go to a specific page within a specific chapter. To go to a specific chapter and page, select the chapter you want from the scroll list, enter the page number in the Page field, and click the OK button.

The Absolute Page dialog allows you to go directly to a specific page regardless of whether the document is divided into parts. To go to a specific page, enter that page number in the Page field and click the OK button.

The page panel, which appears in the lower left comer of each document window, displays both the absolute page number and the chapter and page number. The page panel is illustrated on the following page.

*3-2* 

Using a Document's Table of Contents

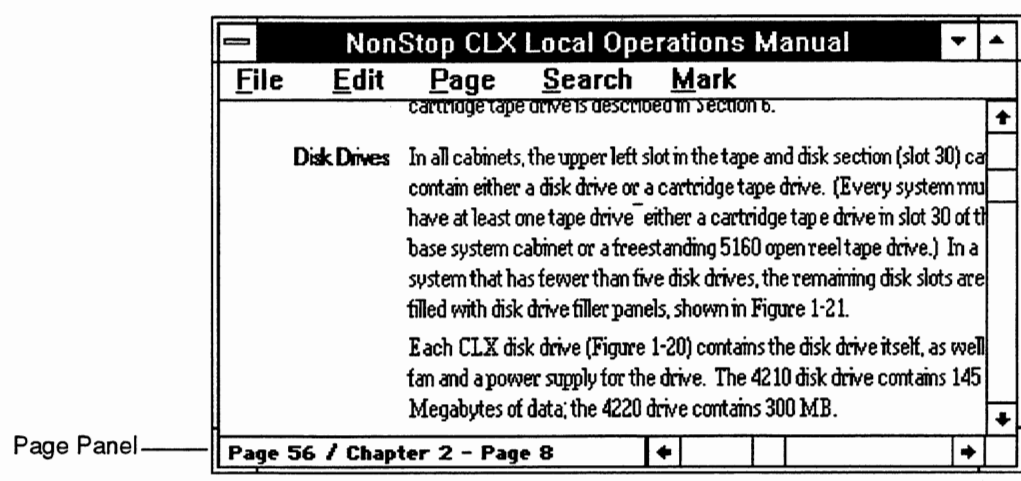

i politikan<br>Santa pada kalendar

i personali<br>Semanan

025

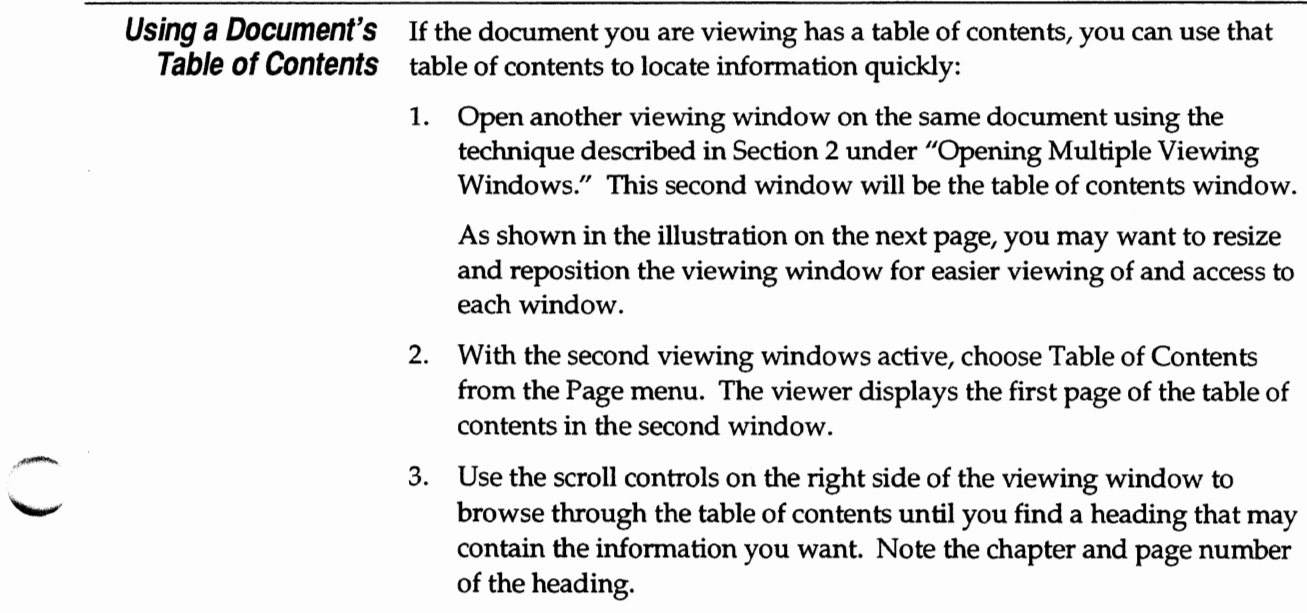

Using a Document's Table of Contents

- 4. Activate the document's initial viewing window by clicking on it or by choosing it from the Window menu.
- 5. Choose Chapter and Page from the Page menu to display the Chapter and Page dialog.
- 6. Select the chapter, enter the page number that you noted in Step 3, and then click OK to go to the page.

If, after you have viewed the heading, you decide it does not contain the information you want, you can switch back to the table of contents window and repeat Steps 3 through 6.

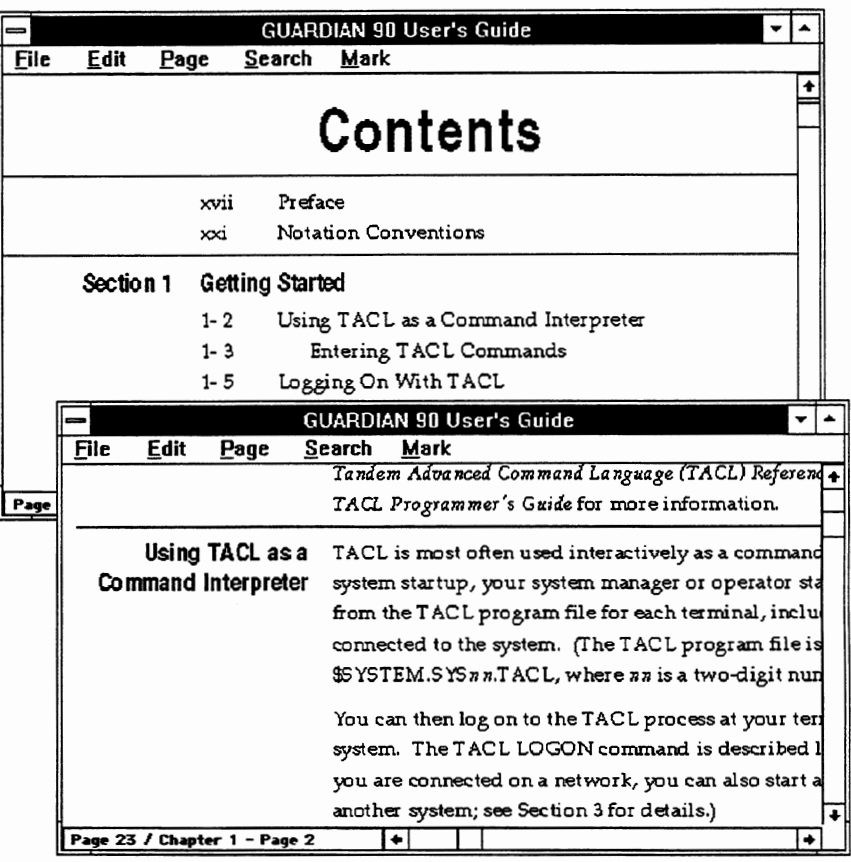

009

Using a Document's Index

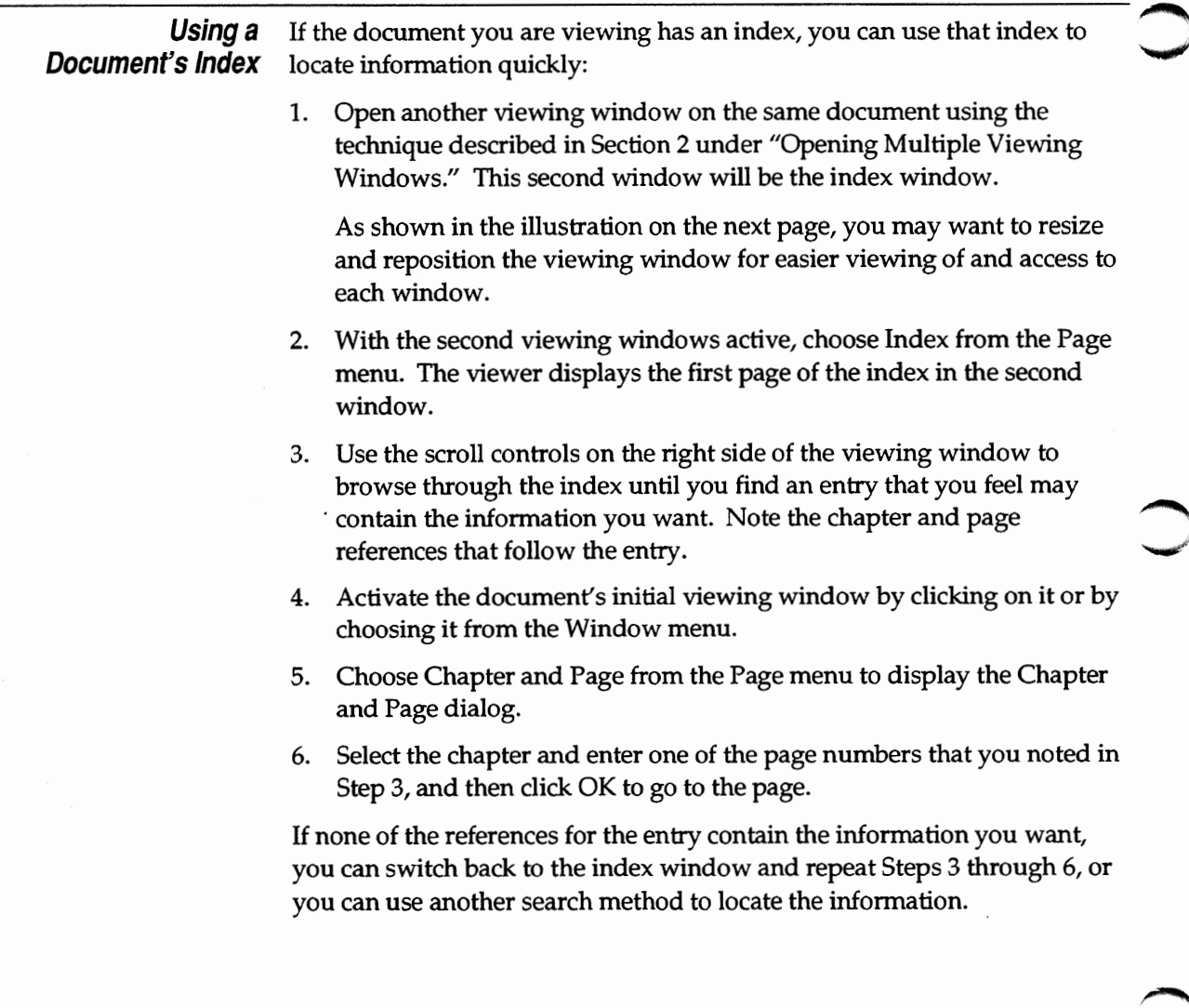

Using a Document's Index

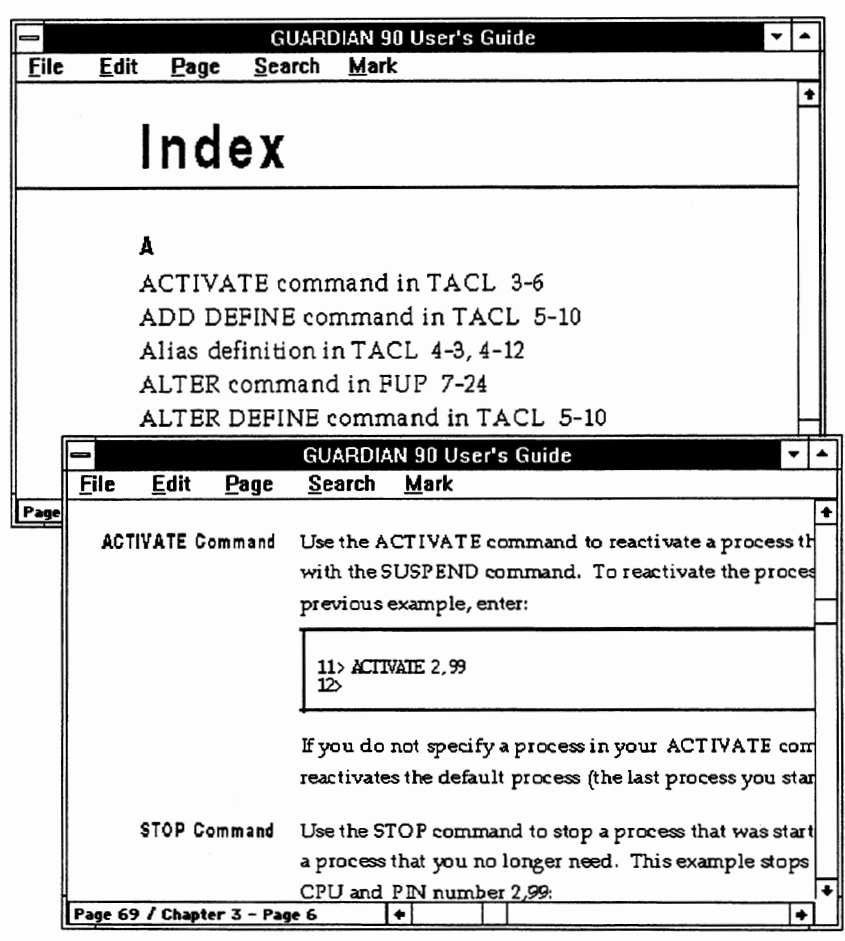

010

.<br>Maria

 $\overline{\phantom{0}}$ 

Searching a Document When you do not know which page in an open document contains the information you want, you can search through the document for keywords and narrow the search by setting search limits by document part and page.

> To start searching an open document, first make sure that the document is in the active window. Then, choose Document Search from the Search menu. The viewer displays the Document Search dialog:

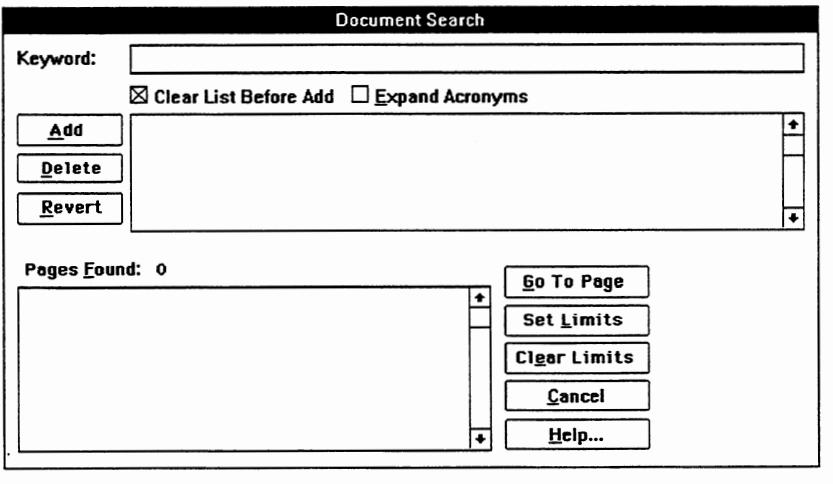

013

 $\cup$  $\bigcap$ 

#### **Searching by Keyword** You use controls located on the top half of the Document Search dialog to specify the keywords that the viewer uses to search for information. As the three buttons to the left of the keyword list suggest, you can:

- $\Box$  Add a new keyword to the keyword list
- $\Box$  Delete a selected keyword from the keyword list
- $\Box$  Revert to a previous keyword list by removing all keywords that follow the selected keyword

The viewer searches the document each time you change the keyword list, finding all instances of pages that contain the keywords on the most recent keyword list and presenting its results in the Pages Found list.

If you have previously conducted a global search of a library by keyword, the viewer places the keywords you used in that search into the keyword list for you. The viewer then performs a search of the pages in the document, using those keywords.

**Note**  When you perform a global search using two or more keywords and then open the Document Search dialog and perform a document search, the viewer may report that it finds no pages that match. This occurs because global searches check whether the keywords appear anywhere in a document, while document searches check whether the keywords appear on the same page. Though two keywords may appear in the same document, they may not appear on the same page.

#### **Adding a Keyword**

To add a new keyword, follow these steps:

1. Enter the keyword in the Keyword field at the top of the dialog.

If you want to search for only the new keyword, check the Clear List Before Add box. If the keyword is an acronym, such as LAN (local area network), and you want the viewer to search for the acronym or the phrase it represents, check the Expand Acronyms box.

2. Click the Add button.

The viewer displays the pages that contain the specified keywords in the Pages Found area of the dialog, as illustrated on the next page.

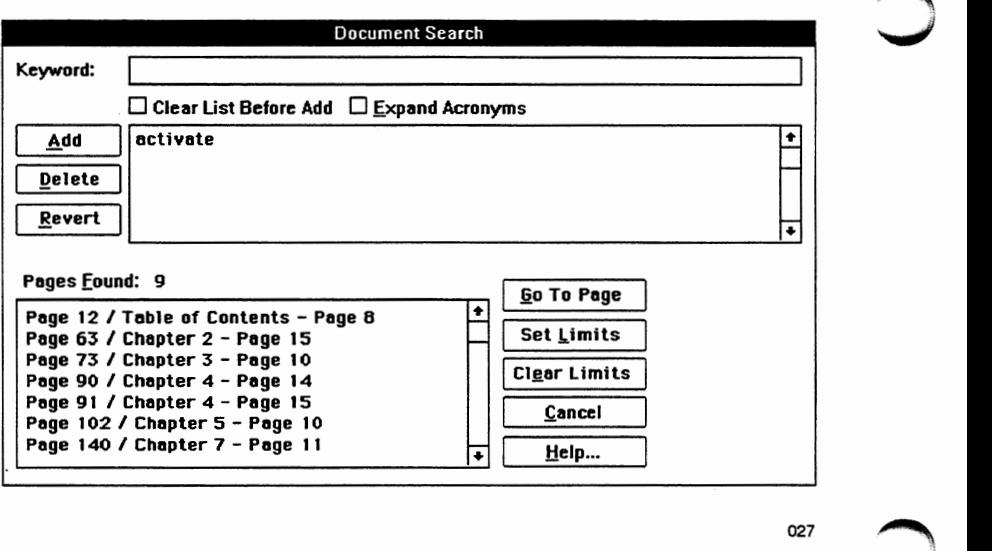

**-..\_,,I** 

After you add a keyword, the viewer may report that it finds no pages that contain the keywords specified on the list. This response usually indicates that you have specified a list of keywords that do not appear on any single page of the document. It may, however, indicate that you have added a keyword that the viewer cannot recognize. For the viewer to recognize a keyword, the word:

- $\Box$  Must contain only letters, digits, underscores, and hyphens.
- $\Box$  Must not start or end with an underscore or hyphen.
- $\Box$  Must be at least 3 digits long if it is a number.
- $\Box$  Must be at least 2 characters long if the word begins with a letter.
- $\Box$  Must not be longer than 35 characters.
- $\Box$  Must not be a stop word. Stop words are a special list of words that are not recognized by the viewer as keywords because they occur so frequently that they appear in every document in a library. Examples of common stop words are "the," "and," "that," and "in."

#### Deleting **a Keyword**

To delete a keyword, follow these steps:

- 1. If necessary, use the scroll controls on the keyword list to locate the keyword that you want to remove.
- 2. Select the keyword.
- 3. Click the Delete button.

The viewer removes the keyword from the keyword list and automatically performs a new search using the revised list.

#### **Reverting to a Previous Keyword** List

To revert to a previous keyword list, follow these steps:

- 1. If necessary, use the scroll controls on the keyword list to locate the last keyword in the list that you want to use.
- 2. Select the keyword.
- 3. Click the Revert button.

The viewer deletes all keywords that follow the selected keyword and automatically performs a new search using the revised list.

**Limiting a** When searching a document for keywords, you can change the keyword list **Document Search** until you feel that the list of pages found is short enough to warrant looking at the pages themselves. If you cannot shorten the list of pages using keywords alone, you can direct the viewer to search only certain parts of the document. To do so, click the Set Limits button on the Document Search dialog. The viewer displays the Set Document Search Limits dialog illustrated on the next page.

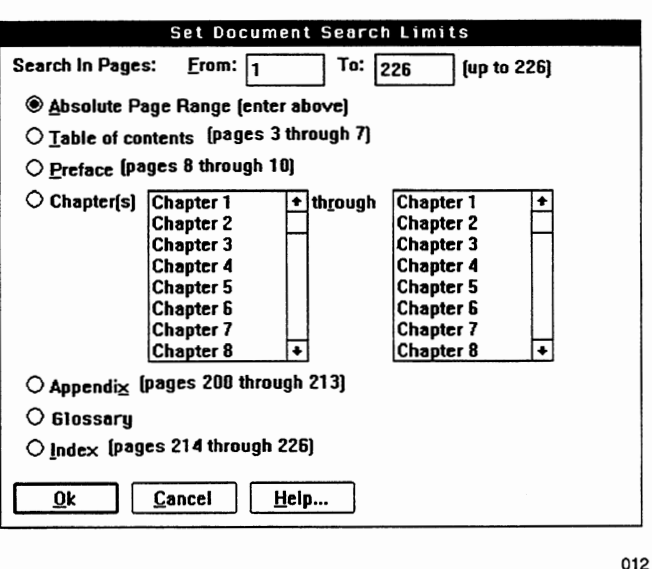

Using the Set Document Search Limits dialog, you can limit a document search to:

- $\Box$  A specific part of a document that is divided into parts
- 0 A single chapter or range of chapters **in** a document that is divided into parts
- $\Box$  A specific range of pages in any document, whether it is divided into parts or not

To limit a document search, click the button next to the type of limit you want to set.

If you choose to limit the search to a range of chapters, you can select the first and last chapter of the range you want the viewer to include in the search.

If you choose to limit the search to a range of pages, you can enter page numbers in the From and To fields of the Search in Pages area of the dialog.

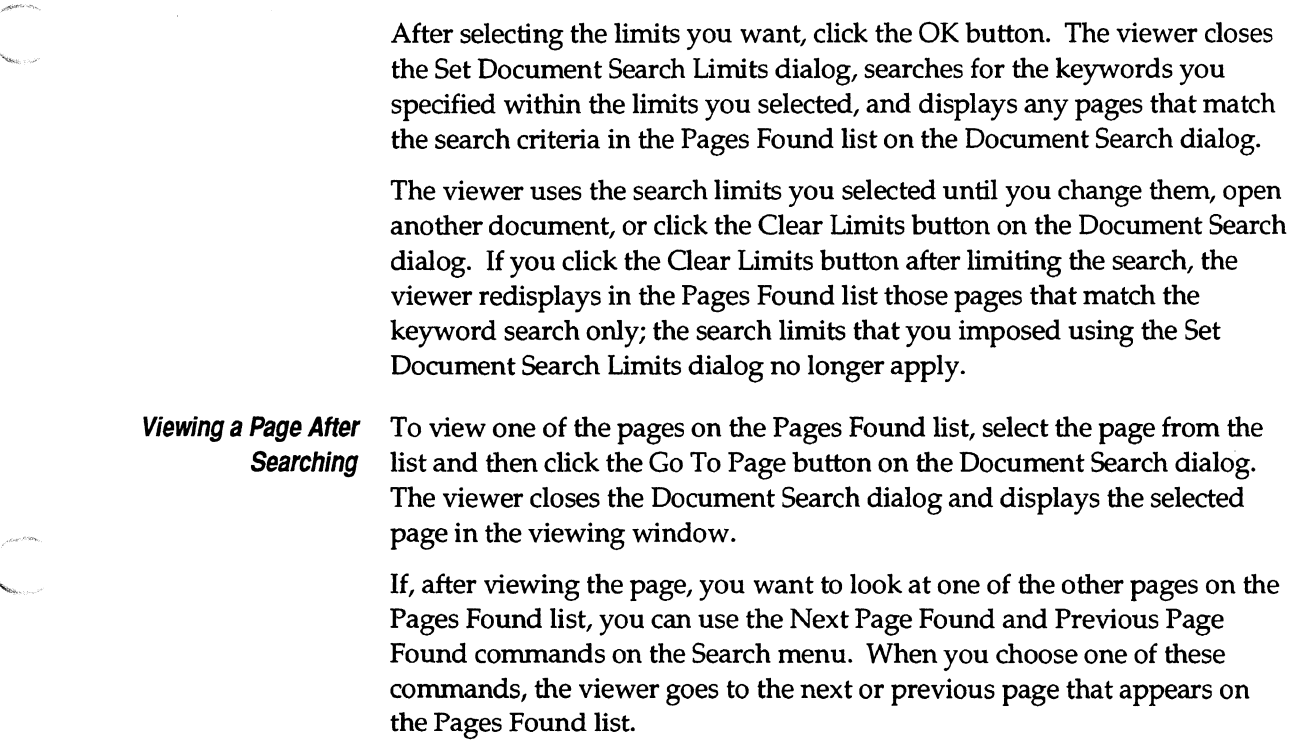

.<br>Nasiriwa

## **4 Viewing Documents**

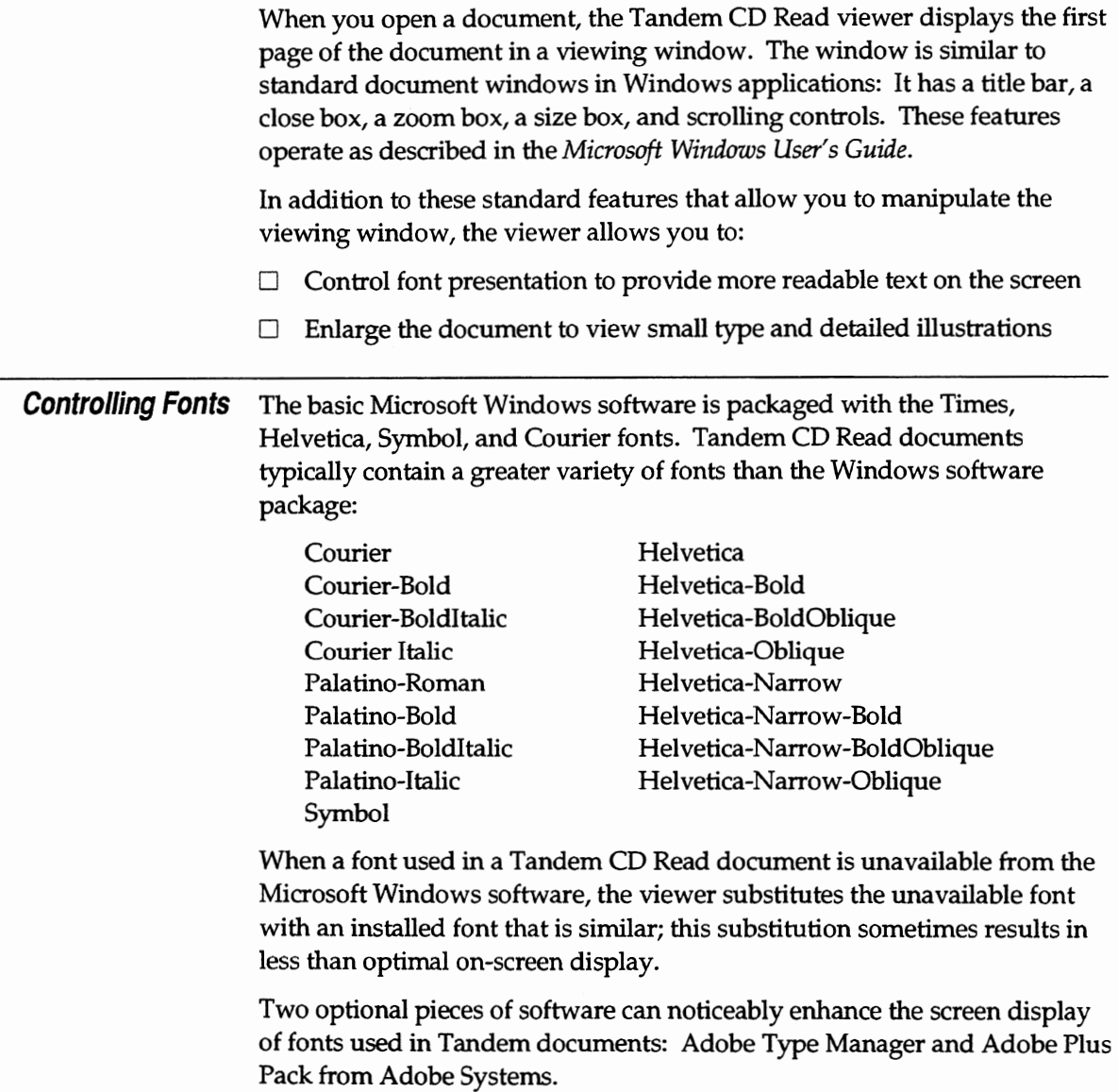

Enlarging Your View

**Enlarging Your View** When viewing a document that contains small type or detailed illustrations, you might need to enlarge the document to facilitate reading. To do so, choose Zoom In from the Page menu. The viewer enlarges the image in the viewing window to make it more readable. If the information is still not readable, you can repeatedly select Zoom In **until** the information is the size you want.

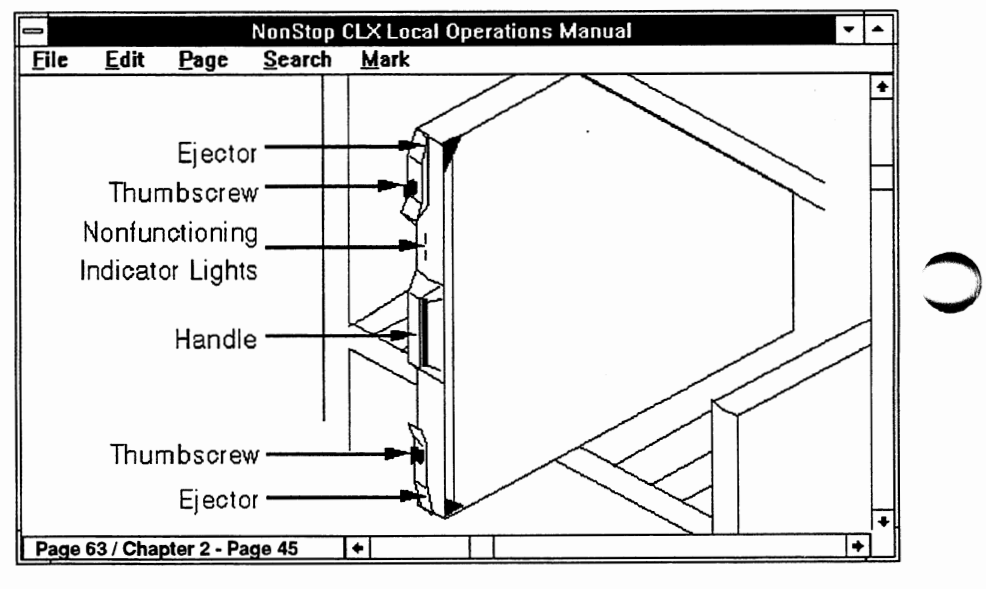

015

When you are finished using the enlarged view, choose Zoom Out from the Page menu to reduce the image, or choose Normal Size from the Page menu to return the image to its normal size.

As a short cut, if you double-click in the viewing window, the viewer enlarges the image to maximum zoom size. If you double-click again, the viewer returns the image to normal size.

## **5 Printing Documents**

When you are viewing a document in a library, you can print the entire document, a single chapter (also called a section), or selected pages using a PostScript printer. If you want to print in landscape orientation rather than the default portrait orientation (that is, the printed image is displayed across the 11-inch edge of the page rather than across the 8.5-inch edge), you must configure the printer accordingly before printing.

### **Document**

**Printing an Entire** To print an entire document, do the following:

1. Choose Print from the File menu.

If your printer, for example, is a Hewlett Packard LaserJet printer, the viewer displays the following Print dialog:

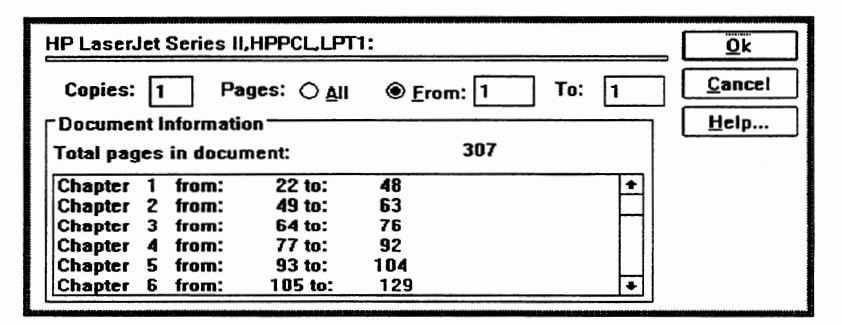

030

- 2. On the Print dialog, click the All button.
- 3. Click the OK button to begin printing.

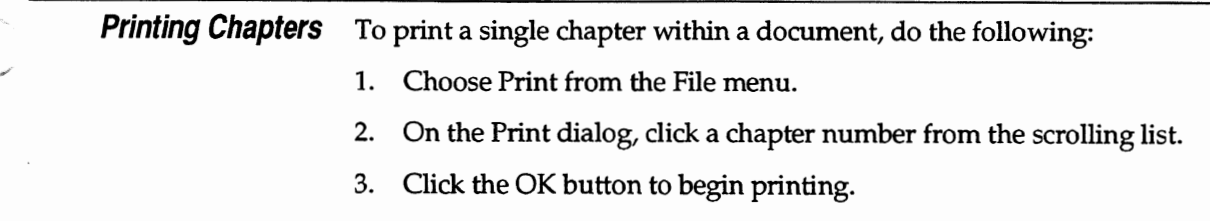

### Printing Documents

Printing Selected Pages

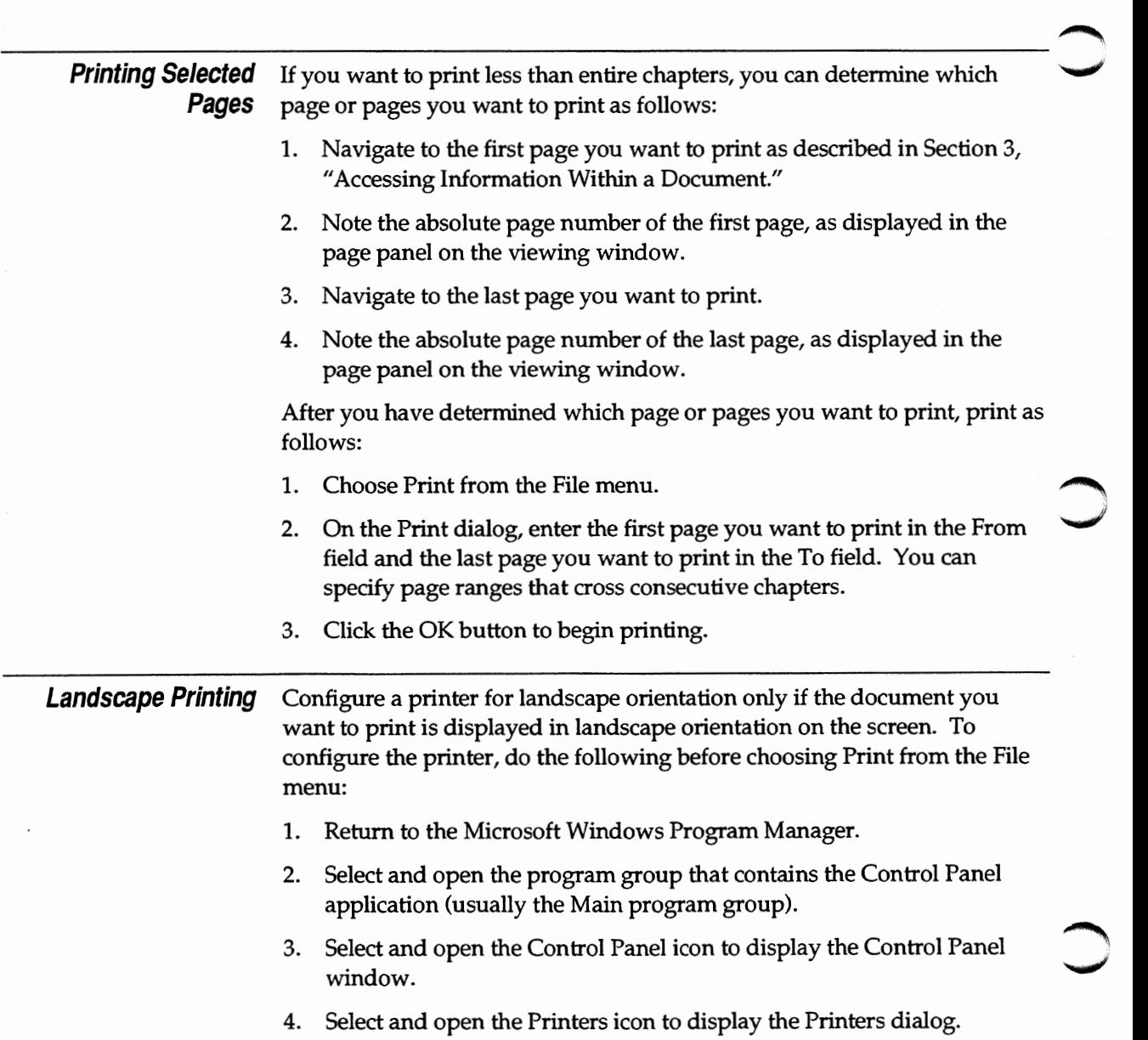

 $\mathcal{L}_{\text{max}}$ 

نم

Landscape Printing

- 5. Double-dick the printer name, which is listed on the Installed Printers list box, to select the default PostScript laser printer.
- 6. Click the Setup button to display the PostScript Setup dialog.
- 7. Click the Landscape button in the Orientation area of the dialog.
- 8. Click the OK button to exit the PostScript Setup dialog.
- 9. Click the OK button to exit the Printers dialog.
- 10. Close the Control Panel window.
- 11. Select Print from the File menu and proceed as described previously in this section.

Refer to the *Microsoft Windows User's Guide* for more information on how to change the printing orientation.

### **6 Marking Information for Future Reference**

After you find the information you want, you can use the viewer to mark it so that you can find it quickly in the future. The viewer provides two types of marks: bookmarks and annotations. Bookmarks enable you to mark information, while annotations enable you to mark information and to add your own notes.

Both bookmarks and annotations appear on the left side of a viewing window in a narrow area called the marks margin:

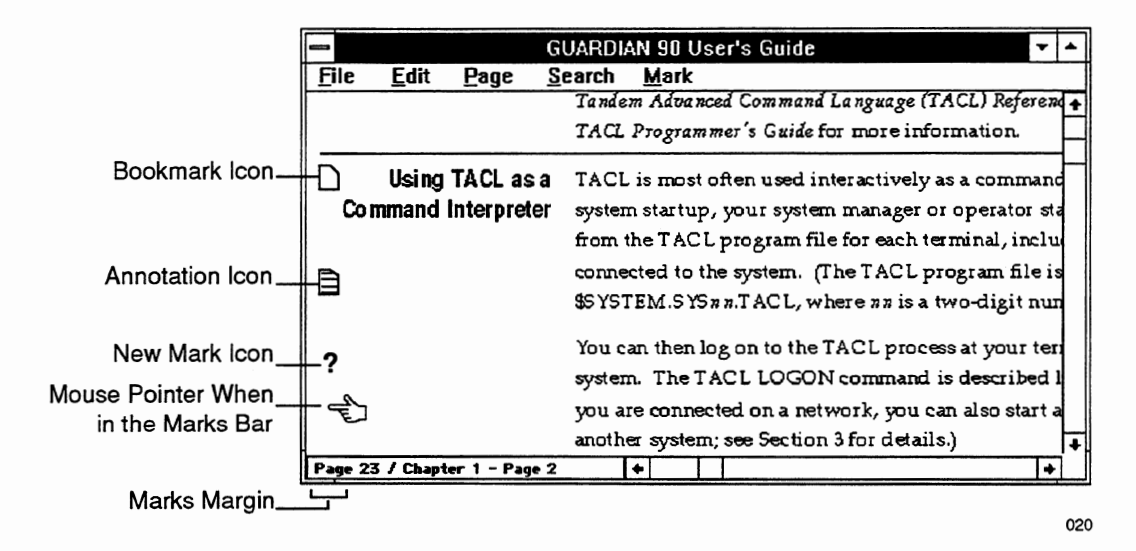

**Marks File** All annotations and bookmarks that you create within a library are stored in a single file, called a marks file. The viewer places this file in the same directory on your hard disk where the viewer application is located. The viewer gives the marks file the name of the library followed by a period and the extension "ANT" (for example, NT000035.ANT).

> When you alter the marks file by adding, changing, or deleting bookmarks or annotations, the viewer creates a backup of the previous marks file before it saves the additions, changes, or deletions. This backup has the

#### Creating Bookmarks

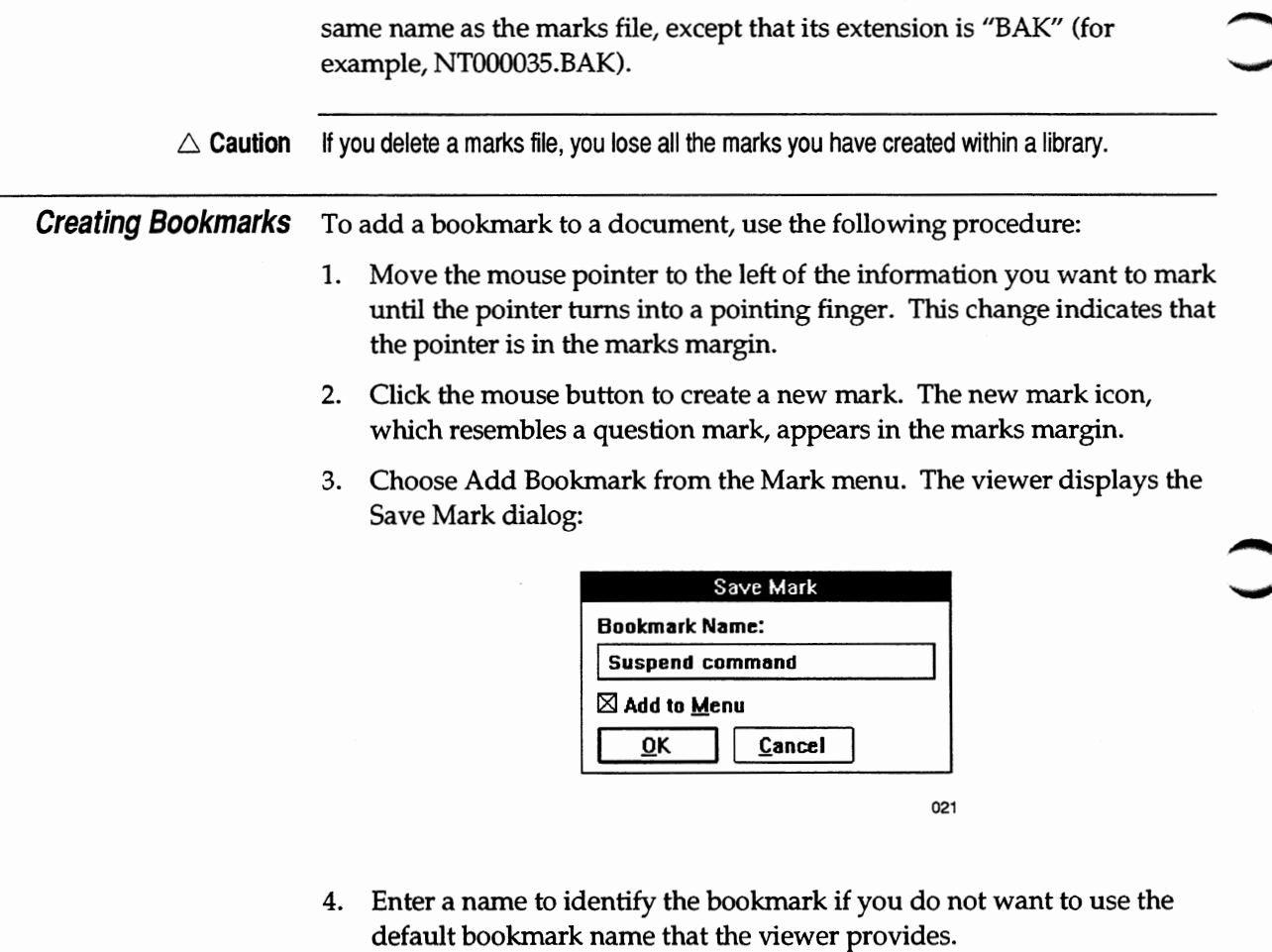

5. Check the Add to Menu box and click the OK button.

The viewer closes the Save Mark dialog, changes the new mark icon in the marks margin to a bookmark icon, and adds the name of the bookmark to the Mark menu. ~

*Creating Annotations* 

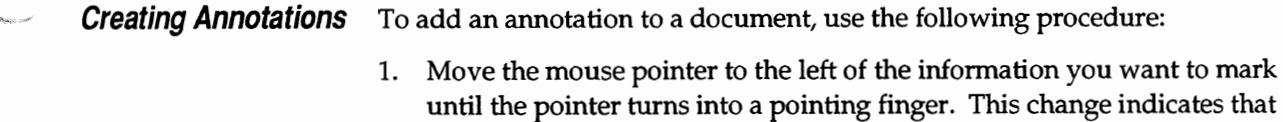

the pointer is in the marks margin.

- 2. Click the mouse button to create a new mark. The new mark icon, which resembles a question mark, appears in the marks margin.
- 3. Choose Annotate from the Mark menu. The viewer displays a blank Annotation window, which is illustrated on the following page.

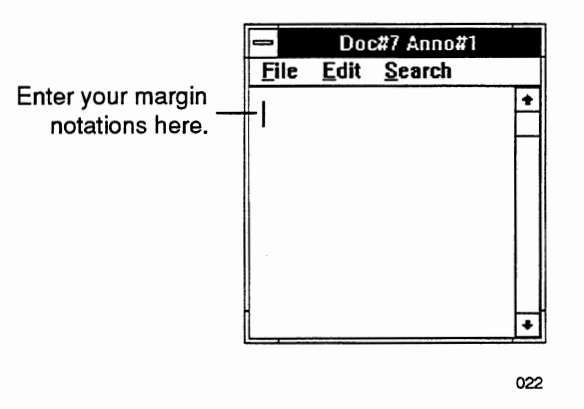

You can use a short cut for creating an annotation by double-clicking in the marks margin in the same location as you would have clicked to create the new mark icon. The viewer automatically displays a new Annotation window.

- 4. Enter the note you want to make.
- 5. After entering your note, choose Close from the File menu. The viewer displays the Save Mark dialog illustrated on the following page.

Locating Marked Information

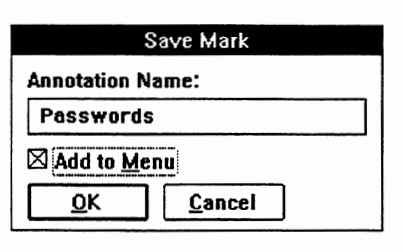

024

- 6. Enter a name to identify the annotation if you do not want to use the default annotation name that the viewer provides.
- 7. Check the Add to Menu box and click the OK button.

The viewer saves your annotation, closes the dialog, changes the new mark icon in the marks margin to an annotation icon, and adds the name of the annotation to the Mark menu.

Instead of choosing Close from the File menu after entering your note, you can also choose Save from the File menu. The viewer displays the Save Mark dialog previously illustrated in Step 5. Enter a name to identify the annotation or use the one provided by the viewer, check the Add to Menu box, and click the OK button. The viewer closes the dialog but leaves the Annotation window open. To close the Annotation window, choose Close from the File menu.

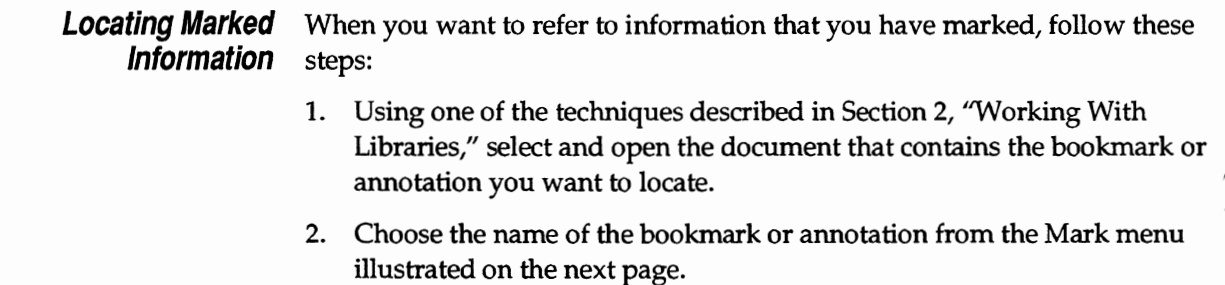

Locating Marked Information

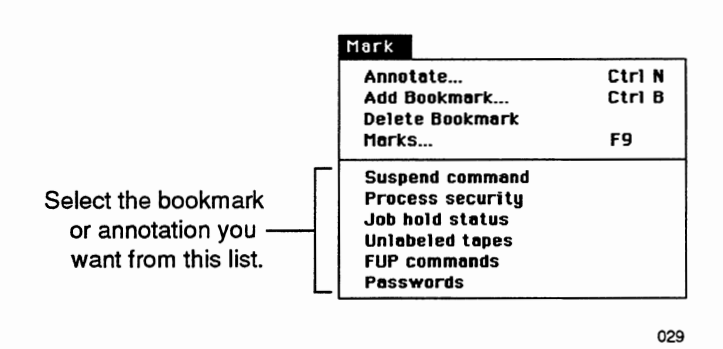

The viewer goes to the page containing the bookmark or annotation and displays the highlighted mark in the viewing window.

3. If the bookmark or annotation you want does not appear on the Mark menu, select Marks from the Mark menu. The viewer displays the Marks in Document dialog:

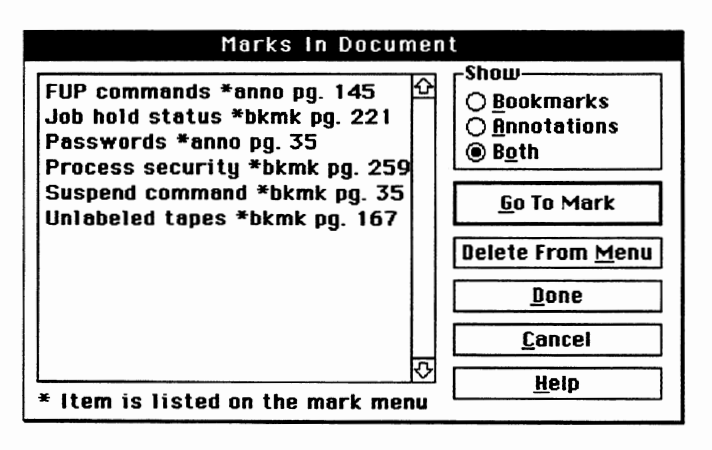

028

#### Deleting Bookmarks

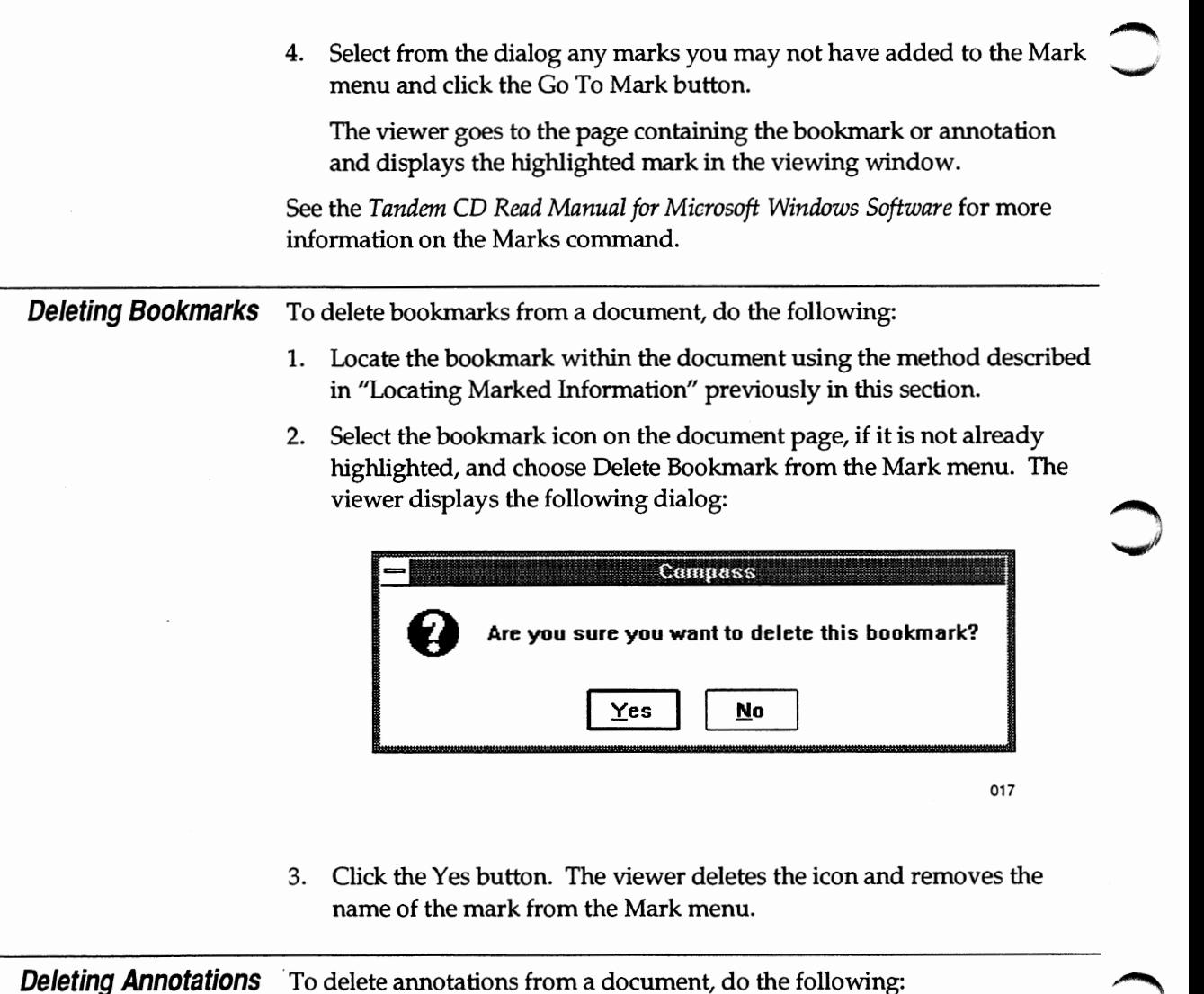

1. Locate the annotation within the document using the method described in "Locating Marked Information" previously in this section.  $\overline{\phantom{0}}$ 

*Deleting Annotations* 

- 2. Select the annotation icon on the document page, if it is not already highlighted, and choose Annotate from the Mark menu. The viewer displays the Annotation window containing your notes.
- 3. Choose Delete from the File menu. The viewer displays the dialog on the following page.

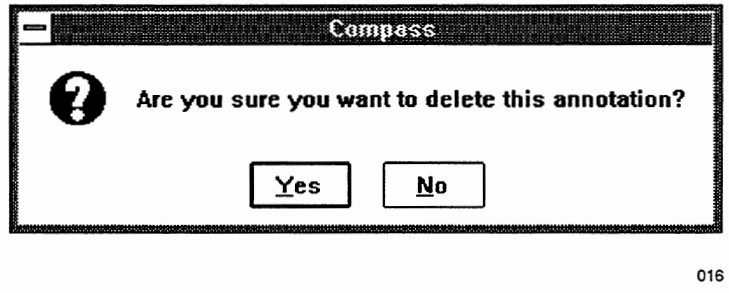

4. Click the Yes button. The viewer doses the Annotation window, deletes the annotation icon, and removes the name of the mark from the Mark menu.

### **Reader Comment Card**

Tandem welcomes your comments on the quality and usefulness of its software documentation. Does this manual serve your needs? If not, how could we improve it? Your comments will be forwarded to the writer for review and action, as appropriate.

If your answer to any of the questions below is "no," please supply detailed information, including page numbers, under Comments. Use additional sheets if necessary.

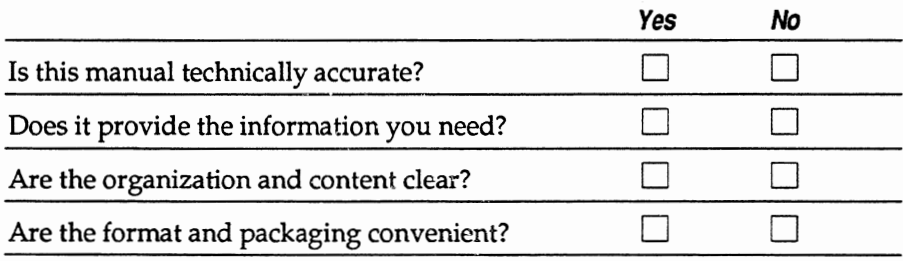

**COMMENTS** 

-·-

NAME, COMPANY

ADDRESS

CITY, STATE, ZIP

**COUNTRY** 

Tandem CD Read Quick Start for Microsoft Windows Software Part Number 094578

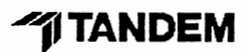

 $\triangleleft$  FOLD

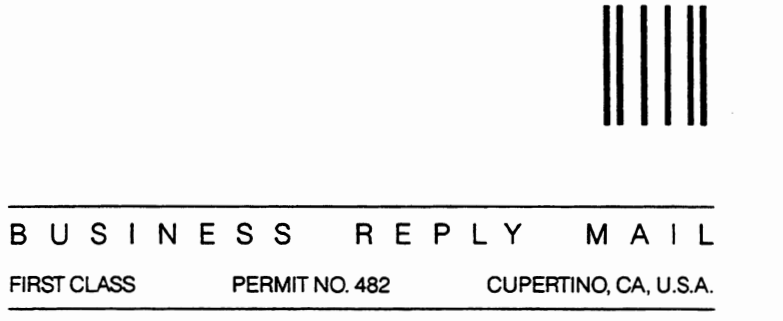

POSTAGE WILL BE PAID BY ADDRESSEE

### **TANDEM COMPUTERS INCORPORATED**

ATTN: PRODUCT MANAGER-SOFTWARE PUBLICATIONS LOC 1-36 19333 VALLCO PARKWAY CUPERTINO CA 95014-9990

### II, I,, ,l,l, II,,, 11, I I, I,, II, I,, I, l11l, I,, II 11,, I,, II

NO POSTAGE **NECESSARY** IF MAILED INTHE UNITED STATES *l* 

Tandem Computers Incorporated 19333 Vallco Parkway Cupertino, CA 95014-2599 Part Number 096021

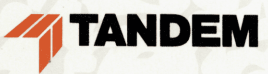